## Video Management Server Web Client User Manual

Manual Version: V1.04

Thank you for purchasing our product. If there are any questions, or requests, please do not hesitate to contact the dealer.

#### Notice

## **i**

#### CAUTION!

The default password is intended for your first login. For security, please change the password after your first login. You are recommended to set a strong password of no less than eight characters comprising at least three elements of the following four: digits, upper case letters, lower case letters and special characters. Please keep the password safe and change it regularly.

For security reasons, access from Internet with a weak password will be denied until it is changed to a strong one.

- The contents of this document are subject to change without prior notice. Updates will be added to the new version of this manual. We will readily improve or update the products or procedures described in the manual.
- Best effort has been made to verify the integrity and correctness of the contents in this document, but no statement, information, or recommendation in this manual shall constitute formal guarantee of any kind, expressed or implied. We shall not be held responsible for any technical or typographical errors in this manual.
- The illustrations in this manual are for reference only and may vary depending on the version or model.
- This manual is a guide for multiple product models and so it is not intended for any specific product.
- Due to uncertainties such as physical environment, discrepancy may exist between the actual values and reference values provided in this manual. The ultimate right to interpretation resides in our company.
- Use of this document and the subsequent results shall be entirely on the user's own responsibility.

#### Symbols

| Symbol   | Description                                                                                     |
|----------|-------------------------------------------------------------------------------------------------|
| VARNING! | Contains important safety instructions and indicates situations that could cause bodily injury. |
|          | Means reader be careful and improper operations may cause damage or malfunction to product.     |
|          | Means useful or supplemental information about the use of product.                              |

| 1 Overview                          | 1  |
|-------------------------------------|----|
| 2 Basic Configuration               |    |
| Organization Management             |    |
| General Organization                |    |
| Custom Organization                 |    |
| User Management ······              |    |
| Role·····                           | -  |
| User ·····                          |    |
| User Time Template ·····            |    |
| Person Management                   |    |
| Device Management ·····             |    |
| Encoding Device                     |    |
| Decoding Device                     |    |
| Smart Device                        |    |
| Network Keyboard ·····              | 11 |
| Cloud Device                        |    |
| Access Controller                   |    |
| Access Gateway                      | 14 |
| Alarm Control ······                | 15 |
| Access Control                      | 15 |
| Encoding Channel                    |    |
| Decoding Channel                    |    |
| Alarm Channel ······                |    |
| Detector Channel                    |    |
| Door Channel                        | 17 |
| External Alarm ······               |    |
| Link Resource                       |    |
| Batch Configuration                 | 20 |
| Batch Change Passwords              | 20 |
| Batch Shut Down NVRs                | 20 |
| Batch Scramble Streams              |    |
| Batch Configure Encoding Parameters | 21 |
| 3 Alarm Configuration               |    |
| Alarm Configuration                 | 22 |
| Time Template ······                | 24 |
| Contacts ·····                      |    |
| Custom Alarm Level ·····            | 25 |
| Alarm Subscription                  | 25 |
| 4 System Configuration              | 27 |
| Basic Configuration                 |    |

## Contents

| Basic          |                      | 27 |
|----------------|----------------------|----|
| Date & T       | Гіme·····            | 28 |
| DST······      |                      |    |
| Time Syr       | nc                   | 28 |
| Holiday        |                      | 29 |
| Disk Configur  | ration               | 29 |
| Disk Mar       | nagement ·····       | 29 |
| Advance        | ed Configuration     | 29 |
| Network Con    | Ifiguration          | 29 |
| TCP/IP ···     |                      | 29 |
| EZCloud        |                      |    |
| DDNS·····      |                      |    |
| Port ······    |                      |    |
| Port Maj       | pping·····           |    |
| Custom         | Route                | 33 |
| Email ·····    |                      |    |
| Protocols & II | nterconnection       |    |
| VSS Serv       | /er                  | 34 |
| VSS Loca       | al                   | 35 |
| Video&lı       | mage Database ······ |    |
| Security Conf  | figuration           |    |
| 802.1x ···     |                      | 37 |
| ARP Prot       | tection              | 37 |
| HTTPS····      |                      |    |
| Telnet····     |                      |    |
| Secure P       | Password ·····       |    |
| IP Addre       | ess Filtering        |    |
| Maintenance    | 2                    |    |
| System N       | Maintenance          |    |
| Device D       | Diagnosis Info       | 40 |
|                | .ogs ·····           |    |
|                | Capture ·····        |    |
|                | < Detect ·····       |    |
|                | dth Usage·····       |    |
|                | Transmission Policy  |    |
|                | ckup                 |    |
| Map Configu    | ration               | 44 |
| 5 Statistics   |                      | 44 |
| Server Statist | tics                 | 44 |
| Server St      | tatus·····           | 44 |
| S.M.A.R.       | .T. Test ·····       | 44 |
| Network        | κ                    | 45 |
| Online U       | Jser                 | 45 |
| Bandwid        | dth                  | 46 |
| Packet L       | .OSS                 | 46 |

| Server Performance46                                      |
|-----------------------------------------------------------|
| Device Statistics47                                       |
| Logs47                                                    |
| Server Alarm Logs47                                       |
| Device Alarm Logs48                                       |
| Operation Logs48                                          |
| 6 Access Control49                                        |
| Permissions49                                             |
| Time Template49                                           |
| Door Group49                                              |
| Assign Access Permission50                                |
| 7 Appendix A Add a Device Using RTSP51                    |
| 8 Appendix B Customize Comprehensive Management Dashboard |

# **1** Overview

This manual describes how to manage and configure on the local Web client.

# **2** Basic Configuration

## **Organization Management**

Create organizations and allocate resources (such as devices and channels) to different organizations for efficient management. Organizations are presented in a tree structure called organization tree. The root organization (root) is created by default, under which users may create other organizations.

Organization management includes:

- General organization: One device (such as an IPC or NVR) belongs to only one general organization; and all IPCs under the same NVR may only belong to the same organization.
- Custom organization: Provides a flexible way to manage devices. See <u>Custom Organization</u>.

#### **General Organization**

#### **Basic > Organization > General**

Click Add to create a general organization.

- 1. Enter a name and select a parent organization (by default is root).
- 2. Click OK.
- **3.** The new organization appears on the organization tree on the left and the list on the right. It also appears in the organization name drop-down list that you can select when adding or editing a device.
- **4.** In the organization list, click or to edit or delete an organization.

#### NOTE!

- The root organization cannot be deleted.
- An organization cannot be deleted if it contains any organizations or resources (device or channel).

#### **Custom Organization**

#### **Basic > Organization > Custom**

Custom organization provides a flexible way to manage devices and allows you to:

- Assign cameras under an NVR to different organizations.
- Assign cameras under different NVRs to one organization.
- Assign a camera to different organizations at the same time.

- Assign a custom organization to a role, so that users with this role can access certain resources on the software client.
- Assign resources of different types (e.g., audio & video channel) to different organizations.

Click Add to create a custom organization:

- **1.** Enter a name. The organization name appears on the right.
- 2. (Optional) Select resource type (Audio & Video Channel). Enter keywords to filter if necessary.

| * Organization Name Park            |   |        |                        |   |
|-------------------------------------|---|--------|------------------------|---|
| Allocable Resource                  |   |        | Custom                 |   |
| Audio & Video Channel 🕗             | T |        | All                    | T |
| Please enter keywords.              | Q |        | Please enter keywords. | Q |
| E [√] <sup>NUR</sup> 206. 9. 252. 9 | • |        | Park +                 |   |
| <b>3 √ (</b> ) 206. 9. 252. 9_A_00  |   |        |                        |   |
| - 🖌 🐗 206. 9. 252. 9_A_01           |   |        |                        |   |
|                                     |   |        |                        |   |
| 📢) 206. 9. 252. 9_A_03              |   | Add ≫  |                        |   |
| - (1) 206. 9. 252. 9_A_04           |   | Delete |                        |   |

- **3.** To allocate resources to the root organization (e.g., park), select resources on the left, click the organization name on the right, and then click **Add**.
- **4.** To add a new organization, click the add sign (+) and then enter a name in the field. The tree updates automatically. Add all the needed organizations in this way. Organizations can be edited or deleted.

5. Click an organization on the right, select resources on the left, and then click **Add**. The selected resources are allocated to the organization. A resource can be allocated to multiple organizations (see figure below).

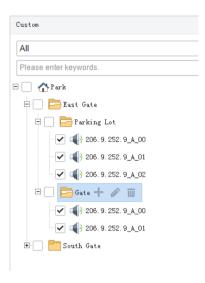

#### 6. Click OK.

The new organization (e.g., Park) appears on the **Device Permission** tab (**Basic** > **User** > **Role**). If the organization is assigned to a role, users with this role can access resources in this organization.

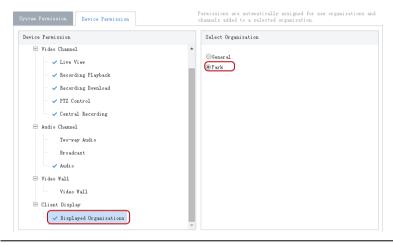

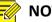

NOTE!

- System permissions include operation permissions on the software client and management permissions on the Web client. The actual operation permissions depend on the selected operation permissions and the organization selected for **Displayed Organization**.
- For users with multiple roles, custom organizations assigned to these roles are displayed in resource lists of Live View, Playback, Sequence, View, Audio, Video Wall, and People Counting modules on the software client simultaneously.

## **User Management**

Configure roles, assign permissions, and control user permissions by assigning roles. A role can be assigned to multiple users, and a user may have up to 16 roles.

#### Role

#### Basic > User > Role

Roles are used to limit user's permissions, including:

- **System Permission**: including operation permission (on software client) and management permissions (on Web client).
- **Device Permission**: Permission to access functions when using a device. You need to select permissions and specify allowed organizations or channels.
- Level: Used to differentiate priority when two users with the same system and device permissions are operating PTZ function at the same time.

Click Add to add a new role:

- **1.** Enter the role name.
- 2. Select a level.
- **3.** (Optional) Select **Copy From**. The existing roles in the system are listed. Select a role and then edit permissions for the new role based on the selected role. Permissions of the selected role will not change.

| Add Role   |                            | × |
|------------|----------------------------|---|
| * Name     | loadmin Copy From          |   |
| * Level    | Medium                     |   |
| System Per | rmission Device Permission |   |

4. On the System Permission tab, select permission to assign. For example, to assign live video and playback permissions, select Preview under Operation. Live View and Playback are selected automatically. To assign all permissions, select All Permission.

| System Permission Device Permission |
|-------------------------------------|
| System Permission                   |
| E 🖌 All Permission                  |
| Deration Operation                  |
| 🖹 🖌 Freview                         |
| Live View                           |
| ✓ Playback                          |
| 🖃 🖌 Alarm Configuration             |
| Configuration                       |
| E-map                               |
| Configuration                       |
| Operation                           |
| E 🖌 Audio                           |
| Two-way Audio                       |
| Broadcast                           |
| Video Wall                          |

5. Click **Device Permission** to assign device permissions: first click a permission on the left and then select channel(s) on the right.

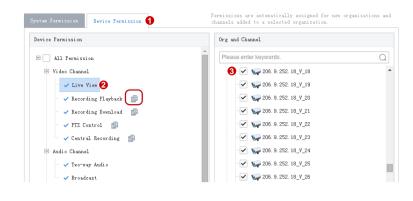

- 🖉 T

- TIP!
- After selecting a permission on the left (e.g., Live View), you also need to select camera(s) in the **Org and Channel** area on the right. By selecting a camera it means that the role will have **Live View** permission to this camera.
- Selecting **All Permission** will select all permissions and all channels. Selecting **root** will select all the listed channels.
- Clicking copies permissions of the selected node (e.g., Live View) to the target node (e.g., Recording Playback). For example, to select the same channels for Recording Playback as Live View, click Live View

first and then click **First and then click** right to **Recording Playback**. Channels selected for **Live View** will be automatically selected for **Recording Playback**.

- The symbol that appears to the left of a permission (e.g., Live View) means channels have been selected for the permission.
- Click **Display Organizations** under the **Client Display** node to display all the organizations in the system on the right, including general and custom organizations. Select an organization as needed. For more information, see Custom Organization.
- 6. (Optional) Enter a description of the role.
- 7. Click OK.
- 8. The new role appears in the role list.

#### User

#### Basic > User > User

Add, edit or delete users. Control user permissions by specifying roles. Lock a user to deny login.

### NOTE!

The admin user cannot be edited, deleted or locked.

Click **Add** to add a user. Some important parameters are described as follows:

- Username: Must be unique in the system and cannot change once set.
- Role: Up to 16 roles are allowed for a user. The user will have all the permissions included in the roles assigned.
- Password: Used to access the system.

- Valid Date: Specify the period during which the user have access to the system.
- Time Template: See <u>User Time Template</u>.
- Click to expand and enter more details.

Use buttons in the **Operation** column to manage existing users.

- Click 🙋 to change roles, valid date and time template.
- Click Click Click Click Click Click Click of the user's password. The new password takes effect at the user's next login.
   Only admin can change other users' passwords.
- Click 🔟 to delete a user. A user who is logged in will be forced out of the system when deleted.

#### User Time Template

#### Basic > User > User Time Template

Use a user time template to restrict the time when a user can access the system. First you need to configure a time template, and then select it when you add or edit a user. Then the user can access the system only during the time set in the time template.

All-day is the default template in the system which can be edited but cannot be deleted. Using this template means there are no restrictions on login time.

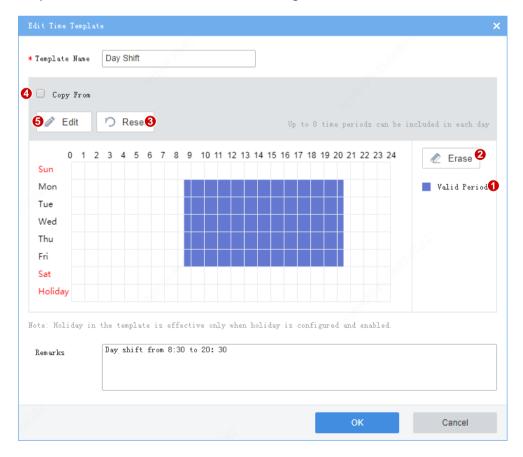

Draw a user time template:

- Click Valid Period (1), and then click or drag on the calendar. Purple means time when login is allowed.
- To erase, click **Erase** (2), and then click or drag on the calendar. Purple changes to white, meaning login during this time is not allowed.
- To erase all, click **Reset** (3).
- To edit based on an existing template, select **Copy From** (4) and then select from the drop-down list.
- To set a complex time template, click **Edit** (5). Up to 8 periods are allowed each day.
- To apply the same settings to another day (e.g., Saturday), select the check box (1) and then click **Copy** (2).

| lit                     |     |          |          |       |       |          |         |
|-------------------------|-----|----------|----------|-------|-------|----------|---------|
| Sun                     | Mon | Tue      | Wed      | Thu   | Fri   | Sat      | Holiday |
|                         | No. |          | Start    | Time  |       | End Time |         |
|                         | 1   |          | 08:30:00 | Ŀ     |       | 20:30:00 | Ŀ       |
|                         | 2   |          |          | Ŀ     |       |          | Ŀ       |
|                         | 3   |          |          | Ŀ     |       |          | Ŀ       |
|                         | 4   |          |          | Ŀ     |       |          | Ŀ       |
|                         | 5   |          |          | Ŀ     |       |          | Ŀ       |
|                         | 6   |          |          | Ŀ     |       |          | Ŀ       |
|                         | 7   |          |          | Ŀ     |       |          | Ŀ       |
|                         | 8   |          |          | C     |       |          | Ŀ       |
| Copy To:<br>Sun<br>Copy |     | Tue 🗌 We | d 🗌 Thu  | 🗌 Fri | 1 Sat | Holiday  |         |
|                         |     |          |          |       | ОК    |          | Cancel  |

## **Person Management**

#### **Basic > Person**

Click **Add** to add the basic information about a person.

| *Person ID :   | 014804                                  | Date of Birth    | 2020/05/18 |        |
|----------------|-----------------------------------------|------------------|------------|--------|
| *Name :        | Peter                                   | Phone :          | 158775     |        |
| Nation :       | Select $\lor$                           | Department :     | dept       |        |
| Gender :       |                                         | Address :        |            | ]      |
| O Male 🔿       | Female O Unknown                        |                  |            |        |
| Card Type :    | ID Card $\lor$                          |                  |            |        |
| *Card Number   | 156624883                               |                  |            |        |
| Photo :        | (JPG only, up to 6 images, each size no | o more than 10M) |            |        |
| +<br>Add Photo |                                         |                  |            |        |
|                |                                         |                  |            |        |
|                |                                         |                  | ОК         | Cancel |

## **Device Management**

#### **Encoding Device**

#### Basic > Device > Device > Encoding Device

Encoding devices include IPC, NVR and encoder.

|  | NOTE! |
|--|-------|
|--|-------|

- To add a device with a known IP or domain name, click the **Add** button. The steps below describe how to search and discover devices on the same subnet as the VMS.
- To add an IPC or NVR for live view using RTSP, click **Add**, and select **Custom** from the **Protocol** drop-down list. For detailed steps, see <u>Appendix A Add a Device Using RTSP</u>.

1. Click Auto Search. Encoding devices on the same subnet with the VMS are discovered.

| Auto Seam | rch       |                 |         |      |        |            |         | >              |
|-----------|-----------|-----------------|---------|------|--------|------------|---------|----------------|
| ONVI      | (F VSS    |                 |         |      |        |            |         |                |
| Server    | VMS       | ~               |         |      |        |            |         |                |
| + 1       | Batch Add | IP              | Address | -    | Status | П У Ту     | vpe All | Q Search Again |
|           | Status    | IP Address      | Port    | Type | Model  | Serial No. | Server  | Operation      |
|           | Not Added | 206. 9. 6. 31   | 80      | NVR  | NVR    |            | VMS     | +              |
|           | Not Added | 206. 9. 9. 16   | 80      | NVR  | NVR    |            | VMS     | +              |
|           | Not Added | 206. 9. 252. 16 | 80      | NVR  | NVR    |            | VMS     | +              |
|           | Not Added | 206. 9. 252. 17 | 80      | NVR  | NVR    |            | VMS     | +              |
|           | Not Added | 206. 9. 252. 2  | 80      | NVR  | NVR    |            | VMS     | +              |
|           | Not Added | 206. 9. 252. 19 | 80      | NVR  | NVR    |            | VMS     | +              |
|           | Not Added | 206. 9. 252. 5  | 80      | NVR  | NVR    |            | VMS     | +              |
|           | Not Added | 206. 9. 252. 13 | 80      | NVR  | NVR    |            | VMS     | +              |
|           | Not Added | 206. 9. 6. 22   | 80      | NVR  | NVR    |            | VMS     | +              |
|           | Not Added | 206. 9. 252. 10 | 80      | NVR  | NVR    |            | VMS     | +              |

- 2. To add a device, click + for the device in the Operation column. To add multiple devices with the same configurations including server, protocol, organization, and username/password, select checkboxes for these devices and click Batch Add.
- 3. You may search again using the following conditions:
- Server: Search devices under the specified server.
- **IP**: Search devices within the specified IP range.
- Filter devices by status (added or not) and type (IPC, NVR).
- Click the VSS tab to search for VSS devices only. You need to complete VSS configuration first.
- **4.** Check device status.

#### 🥜 Tip!

If the device status is **Offline - Incorrect username/password**, click 2 and enter the correct password. The device cannot get online unless the entered password is correct.

5. Click ២ for a device (e.g., an NVR) in the **Operation** column. A window as shown below appears. You

can click **Obtain Channel Info** (1) to get channel information from the device, or rename the channels (2) on the VMS, or view alarm input or output channels of the device (3). Renaming channels does not change the channel names saved on the device (e.g., NVR).

| ideo Channel Alarn                                  | Input Channel Alarm Output Chann   | nel                            |                                    |  |
|-----------------------------------------------------|------------------------------------|--------------------------------|------------------------------------|--|
| Device Name                                         | 206. 2. 7. 51                      | IP/Domain Name                 | 206. 2. 7. 51                      |  |
| Server                                              | VMS                                | Organization                   | NVR                                |  |
|                                                     |                                    |                                |                                    |  |
|                                                     |                                    |                                |                                    |  |
| Obtain Channel II                                   |                                    |                                |                                    |  |
| Dbtain Channel II                                   | s 8                                | 2                              |                                    |  |
| ]                                                   | s 8                                | 2<br>2Channel Name             | 206.2.7.51_V_06                    |  |
| Number of Channel                                   |                                    |                                | 206.2.7.51_V_06<br>206.2.7.51_V_08 |  |
| Number of Channel                                   | 206.2.7.51_V_05                    | 2Channel Name                  |                                    |  |
| Number of Channel<br>1Channel Name<br>3Channel Name | 206.2.7.51_V_05<br>206.2.7.51_V_07 | 2Channel Name<br>4Channel Name | 206.2.7.51_V_08                    |  |

6. To sync channel info (channel name) from devices to the VMS (for example, after channel names are changed on the NVR), select the device(s) and then click the Sync Channel Info button on the top of the device list. You can view the updated channel info at Basic > Device > Channel.

#### **Decoding Device**

#### Basic > Device > Device > Decoder

#### NOTE!

To add a device with a known IP or domain name, click the **Add** button. The following steps describe how to search and discover devices on the same subnet as the VMS.

| - В | atch Add  | IP            | Address | -       | Status / | All Ty     | rpe All | <ul> <li>Q Search Aga</li> </ul> |
|-----|-----------|---------------|---------|---------|----------|------------|---------|----------------------------------|
|     | Status    | IP Address    | Port    | Type    | Model    | Serial No. | Server  | Operation                        |
|     | Not Added | 206. 2. 7. 61 | 82      | Decoder |          |            | VMS     | +                                |
| 0   | Not Added | 206. 2. 7. 56 | 82      | Decoder |          |            | VMS     | +                                |
| 0   | Not Added | 206. 2. 7. 60 | 82      | Decoder |          |            | VMS     | +                                |
|     | Not Added | 206. 2. 7. 31 | 82      | Decoder |          |            | VMS     | +                                |
|     | Added     | 206.2.7.10    | 82      | Decoder |          |            | VMS     |                                  |

1. Click Auto Search. Decoding devices on the same subnet with the VMS are discovered.

- 2. Click + for the device to add. To add devices with the same configurations (protocol, organization, username/password), select checkboxes for the devices and then click **Batch Add**.
- 3. You may set the following conditions and search again:
- IP: Search devices within the specified IP range.
- Filter devices by status (added or not) and type (decoder, DX).
- 4. Check device status.

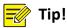

If the device status is **Offline - Incorrect username/password**, click **and enter the correct password**. The device cannot get online unless the entered password is correct.

#### **Smart Device**

#### Basic > Device > Device > Smart Device

Add smart devices to operate the Face Recognition, LPR and Mixed Traffic Detection modules on the software client.

#### 1. Face recognition and LPR

Add smart IPC or NVR to operate the Face Recognition and LPR modules on the software client.

1. Click the Auto Search or Add button to add devices (see Encoding Device).

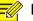

#### **NOTE!** About setting the **Image Protocol** parameter:

- For an LPR camera or an NVR, select VIID. You need to complete VIID configuration on the device (see <u>Video&Image Database</u>), including the server IP (VMS' IP address), server port (5073), communication type (Video&Image Database) and username/password.
- For face recognition cameras, select VIID if it is a third-party camera; for Uniview cameras, choose Private
  or VIID as needed. VIID supports the capture and upload of face images, and Private supports more, such as
  face monitoring, face match/not match alarms, and structured data upload.
- 2. Check whether the device status is **Online**; if the image protocol is **VIID** and the device is registered successfully, **Registered** is displayed.

| IP Address 💠  | Device Name 🔶 | Device Type 👙 | Protocol 💠 | ImageProtocol | Server 💠 | Organization 😄 | Model 🗇 | Video&Image Dat<br>abase Status 💠 | Status 🔶                   | Operation 🔶 |
|---------------|---------------|---------------|------------|---------------|----------|----------------|---------|-----------------------------------|----------------------------|-------------|
| 206.9.252.101 | 206.9.252.101 | IPC           | Private    | Private       | VMS      | root           |         |                                   | <ul> <li>Online</li> </ul> | ∅ in B e    |
| 206.9.252.102 | 206.9.252.102 | IPC           | Private    | VIID          | VMS      | root           |         | Z Registered                      | Online                     |             |

#### 2. Mixed traffic detection

Add smart devices to operate the Mixed Traffic Detection module on the software client.

- **1.** First complete configurations on the camera's Web client, including enabling mixed traffic detection and specifying the type of objects to capture (motor vehicle, non-motor vehicle, or pedestrian).
- 2. Click the Auto Search or Add button to add devices (see Encoding Device).

## 🧑 NOTE!

Choose Private as the Image Protocol when you add the device.

#### Network Keyboard

Basic > Device > Device > Network Keyboard

Add a network keyboard to use with a video wall to split windows, zoom in or out, adjust focus, and control the PTZ.

#### NOTE!

First refer to the Network Keyboard User Manual to set up the keyboard, including its registration with the VMS (by inputting the VMS' IP/port on the keyboard). And then follow the steps below to specify the video channel(s), decoding channel(s) or video wall(s) that you want to control using the keyboard.

1. Add video channels (cameras). Each video channel is assigned a channel number (e.g., 1).

| Adc 1 | Delete 🗘 Refr | resh Ø Export      |                |                     | Please er | nter keywords. |
|-------|---------------|--------------------|----------------|---------------------|-----------|----------------|
|       | Channel No. 🗧 | Encoding Channel ≑ | Organization 🧅 | Stream Type \ominus | Status 💠  | Operation      |
|       | 1             | 206.9.254.102_V_1  | root           | Main                | Online    | e 🖉            |

**2.** To use the keyboard with a DC video wall, add decoding channels on the **Decoding Channel List** tab. Each decoding channel is assigned a channel number (e.g., 1, 2, 3).

| Decoding Channel List     DX Video Wall List |               |                    |                |          |           |  |  |  |
|----------------------------------------------|---------------|--------------------|----------------|----------|-----------|--|--|--|
| Add i Delete O Refresh O Export              |               |                    |                |          |           |  |  |  |
|                                              | Channel No. 💠 | Decoding Channel 🗢 | Organization ≑ | Status ≑ | Operation |  |  |  |
|                                              | 1             | DC1                | root           | ✓ Online | <i>⋧</i>  |  |  |  |
|                                              | 2             | DC2                | root           | ✓ Online |           |  |  |  |
|                                              | 3             | DC_1               | root           | ✓ Online | a 🖉       |  |  |  |
|                                              |               |                    |                |          |           |  |  |  |

**3.** To use the keyboard with a DX video wall, add video wall(s) on the **DX Video Wall List** tab. Each video wall is assigned a video wall number (e.g., 1).

| Deco | Decoding Channel List DX Video Wall List 0 |   |                   |                      |       |  |  |  |
|------|--------------------------------------------|---|-------------------|----------------------|-------|--|--|--|
| + A  | dd 😢 🔟 Delete 📿 Refresh 📿 Export           |   | Pie               | ease enter keywords. | Q     |  |  |  |
|      | Video Wall No. 💠                           |   | Video Wall Name 🗢 | Opera                | ation |  |  |  |
|      | 1                                          |   | Wall 1            | Ø                    | Ξ.    |  |  |  |
|      |                                            | · |                   |                      |       |  |  |  |

**4.** After the above steps are completed, you can start video on the video wall by entering the assigned channel numbers and video wall number on the keyboard.

#### **Cloud Device**

#### **Basic > Device > Device > Cloud Device**

This function is mainly used to connect IPCs and NVRs to the VMS over the Internet. First register the IPCs and NVRs that support EZCloud to a cloud account, and then log in to the cloud account on the VMS to manage the registered IPCs and NVRs.

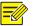

#### NOTE!

If an NVR has been added on the VMS via the Private, Onvif or VSS protocol, it is **NOT** recommended to add the NVR to the VMS again as a cloud device. This application may cause undesired service exceptions for certain NVR models.

| ) ci                            | oud Account  | Login 🖸 R   | efresh       |        |              |       |       |                 |           | ezcloud.univie                                      |
|---------------------------------|--------------|-------------|--------------|--------|--------------|-------|-------|-----------------|-----------|-----------------------------------------------------|
| My Cloud Devices Shared to Me 🙆 |              |             |              |        |              |       |       |                 |           |                                                     |
| + /                             | Add 🛈 🔟 Dele | te          |              |        |              |       |       |                 | F         | Please enter keywords.                              |
|                                 | Cloud Name   | Device Name | IP Address   | Server | Organization | Туре  | Model | Connection Mode | Status    | Operation                                           |
|                                 | IPC_Frank    | IPC_Frank   | 206.9.252.25 | VMS    | cjy00147     | IPC   |       | Direct Connect  | ✓ Online  | 2 🖬 🐇 📕<br>13 13 13 13 13 13 13 13 13 13 13 13 13 1 |
|                                 | vms1182      | vms1182     | 206.9.11.82  | VMS    | cjy00147     | VMS   |       | Direct Connect  | Online    | <b>□ □ ○ □</b><br><u>□</u> <b>⊲</b>                 |
|                                 | DD           | DD          |              | VMS    | cjy00147     | Other |       | Direct Connect  | ! Offline | <i>i</i> 1                                          |

| Purpose                                                 | Description                                                                                                    |
|---------------------------------------------------------|----------------------------------------------------------------------------------------------------|
|                                                         | Enter your cloud account info to log in.                                                                                                    |
| Log in to a cloud account (B)                           | When login succeeds, the cloud account appears on the tree on the left,<br>and the existing devices under the cloud account are listed on the right.                                                                                                    |
|                                                         | Login to multiple cloud accounts is allowed. You can click a cloud account                                                                                                    |
|                                                         | on the tree to view devices under this account.                                                                                                    |
| Manage cloud accounts (A)                               | Manage cloud accounts on the VMS. You can refresh the status, log out of a cloud account, view shared devices, and cancel sharings.                                                                                                    |
| Add cloud device (D)                                    | Add devices to specified online account(s). The device name and register code are required. The added devices are listed on the <b>My Cloud Devices</b> tab and are displayed as <b>Online</b> if they are successfully logged in. VMS cannot be added here. |
| Edit cloud device (E)                                   | Rename a device. If the <b>Sync to Cloud</b> checkbox is selected, the new device name will be synced to cloud; otherwise, only the name saved on the VMS is changed.                                                                                        |
| Delete cloud device (F)                                 | Delete a device from a cloud account.                                                                                                    |
| Share cloud device (G)                                  | Share device(s) with other cloud account(s). You need to specify a valid period for the sharing and assign permissions by selecting an existing user created on the device to share.                                                                         |
| View cloud devices shared from other cloud accounts (C) | View device(s) shared with you from other cloud account(s). You can stop a sharing proactively.                                                                                                    |
| Obtain channel info (H)                                 | Obtain channel info of a cloud device, edit channel names.                                                                                                    |

#### Access Controller

#### **Basic > Device > Device > Access Controller**

Add and manage Uniview turnstiles or face recognition access controllers to operate the Access Control module on the software client.

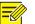

#### NOTE!

For third-party access controllers, please add or manage at **Basic** > **Device** > **Device** > **Access Control**.

- 1. Click the Auto Search or Add button to add devices (see Encoding Device).
- 2. Make sure you select the correct access control type and set the correct IP/port.
- **3.** Check whether the device status is **Online**. A door channel is added automatically if the added access controller is online.

#### **Access Gateway**

#### Basic > Device > Device > Access Gateway

Add an access gateway (EZAgent) so the VMS can receive alarms from alarm control panels and door access controllers, and users can arm/disarm zones, bypass/unbypass partitions, and open/close doors on the software client. See EZAgent User Manual for more information about the access gateway.

1. Click Add.

| Add Device          |                | × |
|---------------------|----------------|---|
| * Device Name       | Access Gateway |   |
| * Organization Name | root           |   |
| * IP/Domain Name    | 206.10.9.55    |   |
| * Port              | 80             |   |
| * Username          | admin          |   |
| Password            | •••••          |   |
| * Server            | VMS            |   |
| Remarks             |                |   |
|                     |                |   |
|                     |                |   |
|                     | OK Cancel      |   |

2. Complete settings in the dialog box.

#### NOTE!

- The IP/Domain Name is the IP address or domain name of the PC that hosts the EZAgent server.
- The **Password** is the password of the EZAgent server.
- **3.** The added access gateway is displayed as **Online** if it is connected, and the alarm controllers, access controllers and their channels are displayed on the VMS.

NOTE!

For alarm controllers and access controllers that are connected to the VMS via gateway, you cannot add their channels directly on the VMS' Web client; they can only be added on the EZAgent.

#### Alarm Control

#### Basic > Device > Device > Alarm Control

Add an alarm controller, so the VMS can receive alarms from it, and users can arm/disarm zones and bypass/unbypass partitions on the software client.

- 1. Click Add.
- 2. Choose the manufacturer and model and then complete the required settings.

| ldd                                       |                                  |             |                                      |                             | >  |
|-------------------------------------------|----------------------------------|-------------|--------------------------------------|-----------------------------|----|
| * Type<br>* Organization Name<br>* Server | Alarm<br>root<br>VMS             |             | * IP<br>Port<br>Local Port           | 206.10.9.59<br>1868<br>1858 | ]  |
| * Manufacturer<br>* Model                 | Honeywell Honeywell VISTA-IP2000 | <b>&gt;</b> | Extended Port<br>Local Extended Port | 1                           |    |
| * Name<br>Username                        | VISTA                            |             |                                      |                             |    |
| Password                                  | ••••                             |             |                                      | OK Canc                     | el |

🥜 N

#### NOTE!

- Depending on the alarm controller, the **IP** may be that of the alarm controller or the PC where its management platform is installed.
- The username and password are required if users want to arm/disarm or bypass/unbypass on the software client.
- 3. The added alarm controller is displayed as **Online** if it is connected.

#### **Access Control**

#### Basic > Device > Device > Access Control

Add an access controller, so the VMS can receive alarms from them, and users can open or close doors on the software client.

- 1. Click Add.
- 2. Choose the manufacturer and model and then complete the required settings.

| <ul> <li>Type</li> <li>Organization Name</li> <li>Server</li> <li>Manufacturer</li> <li>Model</li> <li>Name</li> <li>Username</li> </ul> | Access Control | * IP<br>Port<br>Local Port<br>Extended Port<br>Local Extended Port | 206.10.9.60<br>5050<br>1<br>1<br>1 |        |
|----------------------------------------------------------------------------------------------------|----------------|--------------------------------------------------------------------|------------------------------------|--------|
| Password                                                                                                    | •••••          |                                                                    |                                    |        |
|                                                                                                    |                |                                                                    | ОК                                 | Cancel |

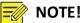

## • Depending on the access controller, the **IP** may be that of the access controller or the PC where its management platform is installed.

- The username and password are required if users want to open or close doors on the software client.
- 3. The added access controller is displayed as **Online** if it is connected.

#### **Encoding Channel**

#### **Basic > Device > Channel > Encoding Channel**

View channel status, edit channel names, or open the Web page of the encoding device.

| Channel Name      | Device        | Device ID | Organization | Status   | Operation    |   |
|-------------------|---------------|-----------|--------------|----------|--------------|---|
| 206.2.7.13_V_1    | 206.2.7.13    | 1         | IPC          | ✓ Online | <i>े ≥</i> e | * |
| 206.2.7.14_V_1    | 206.2.7.14    | 1         | IPC          | ✓ Online | ∥ e          |   |
| 206. 2. 7. 15_V_1 | 206.2.7.15    | 1         | IPC          | ✓ Online | <i>≥</i> e   |   |
| 206.2.7.22_V_1    | 206. 2. 7. 22 | 1         | IPC          | ✓ Online | <i>≥</i> e   |   |
| 206.2.7.16_V_1    | 206.2.7.16    | 1         | IPC          | ✓ Online | <i>≥</i> e   |   |
| 206.2.7.17_V_1    | 206. 2. 7. 17 | 1         | IPC          | ✓ Online | <i>≥</i> e   |   |
| 206.2.7.18_V_1    | 206.2.7.18    | 1         | IPC          | ✓ Online | ∥ e          |   |
| 206.2.7.43_V_1    | 206. 2. 7. 43 | 1         | IPC          | ✓ Online | l e          |   |
| 206.2.7.42_V_1    | 206.2.7.42    | 1         | IPC          | ✓ Online | <i>≥</i> e   |   |
| 206.2.7.35_V_1    | 206.2.7.35    | 1         | IPC          | ✓ Online | <i>≥</i> e   |   |
| 206.2.7.59_V_1    | 206. 2. 7. 59 | 1         | IPC          | ✓ Online | ∥ e          | - |

#### **Decoding Channel**

#### Basic > Device > Channel > Decoding Channel

View channel status and capability, edit channel names, or open the Web page of the decoding device.

| Channel Name   | Device $\Leftrightarrow$ | Device ID ≑ | Organization | Resolution (default) | Split Screen(max) | Status   | Operation      |
|----------------|--------------------------|-------------|--------------|----------------------|-------------------|----------|----------------|
| 206.2.7.10_D_1 | 206. 2. 7. 10            | 1           | root         | 1080P60              | 16                | 🔽 Online | <i>i</i> ∕ e ^ |
| 206.2.7.10_D_2 | 206. 2. 7. 10            | 2           | root         | 1080P60              | 16                | 🔽 Online | <i>i</i> ∕ e   |
| 206.2.7.10_D_3 | 206. 2. 7. 10            | 3           | root         | 1080P60              | 16                | 🔽 Online | <i>i</i> ∕ e   |
| 206.2.7.10_D_4 | 206. 2. 7. 10            | 4           | root         | 1080P60              | 16                | ✓ Online | <i>i</i> ∕ e   |
| 206.2.7.10_D_5 | 206. 2. 7. 10            | 5           | root         | 1080P60              | 16                | 🗸 Online | <i>i</i> ∕ e   |
| 206.2.7.10_D_6 | 206. 2. 7. 10            | 6           | root         | 1080P60              | 16                | ✓ Online | <i>i</i> ∕ e   |
| 206.2.7.10_D_7 | 206. 2. 7. 10            | 7           | root         | 1080P60              | 16                | 🗸 Online | <i>i</i> ∕ e   |
| 206.2.7.10_D_8 | 206. 2. 7. 10            | 8           | root         | 1080P60              | 16                | 🗸 Online | <i>i</i> ∕ e   |

#### Alarm Channel

#### Basic > Device > Channel > Alarm Channel

View alarm input and output channels. You can select the checkbox(es) (1) to display the corresponding type(s) only.

Edit channel names or alarm types (N.O. or N.C.) in the **Operation** column (2). The alarm input channel can be enabled or disabled. For the alarm output channel, you can edit **Delay** to set the duration of the changed status before the default status is restored.

| 🖉 Alarm Input Channel 🚺 🖉 Alarm Output Channel 🧪 Batch Config 📀 |                 |             |              |                      |           | keywords.   | ds. C |   |
|-----------------------------------------------------------------|-----------------|-------------|--------------|----------------------|-----------|-------------|-------|---|
| Channel Name                                                    | Device ≑        | Device ID ≑ | Organization | Channel Type         | Status    | Operation 2 | Туре  |   |
| 202.5.138.88_0_relay_o                                          | 202. 5. 138. 88 | 1           | test         | Alarm Output Channel | ! Offline | Ĩ           | N. O. | - |
| 202.5.138.88_I_0                                                | 202. 5. 138. 88 | 1           | test         | Alarm Input Channel  | ! Offline | <i>I</i>    | N. O. |   |
| 202.5.138.88_I_1                                                | 202. 5. 138. 88 | 2           | test         | Alarm Input Channel  | ! Offline | Ĩ           | N. O. |   |
| 206. 2. 7. 103_0_relay_ou                                       | 206. 2. 7. 103  | 1           | IPC          | Alarm Output Channel | ✓ Online  | <u>i</u>    | N. O. |   |
| 206.2.7.103_I_0                                                 | 206.2.7.103     | 1           | IPC          | Alarm Input Channel  | ✓ Online  | Ĩ           | N. O. |   |
| 206.2.7.104_0_relay_ou                                          | 206.2.7.104     | 1           | IPC          | Alarm Output Channel | 🗹 Online  | Ĩ           | N. O. |   |
| 206.2.7.104_I_0                                                 | 206.2.7.104     | 1           | IPC          | Alarm Input Channel  | 🗹 Online  | Ĩ           | N. O. |   |
| 206. 2. 7. 105_0_AlarmOut                                       | 206.2.7.105     | 1           | IPC          | Alarm Output Channel | 🗹 Online  | 1           | N. O. |   |
| 206.2.7.105_I_AlarmInp                                          | 206. 2. 7. 105  | 1           | IPC          | Alarm Input Channel  | 🔽 Online  | 1           | N. O. |   |
| 206. 2. 7. 105_0_AlarmOut                                       | 206. 2. 7. 105  | 2           | IPC          | Alarm Output Channel | 🔽 Online  | Ĩ           | N. O. |   |
| 206.2.7.105_I_AlarmInp                                          | 206. 2. 7. 105  | 2           | IPC          | Alarm Input Channel  | ✓ Online  | 1           | N. O. |   |

#### You can click the **Batch Config** button (3) to configure settings in batches.

#### Tip!

N.O. means normally open, and N.C. means normally closed.

#### **Detector Channel**

#### Basic > Device > Channel > Detector Channel

Add detector channels, zones or partitions to an alarm control device on the VMS.

| Add           |                  | × |
|---------------|------------------|---|
| * Device      | VOSTA            |   |
| * Name        | Alarm 1          |   |
| * Type        | Detector Channel |   |
| * Zone No.    | 1                |   |
| Partition No. | 2                |   |
|               |                  |   |
|               | OK Cancel        |   |

#### **Door Channel**

#### **Basic > Device > Channel > Door Channel**

A door channel is automatically added when a Uniview access control device is added successfully. For third-party access controllers, door channels need to be added manually. You can edit a channel and use it to record attendance.

| Edit         |              | ×      |
|--------------|--------------|--------|
| * Device :   | Newabel      | ~      |
| * Name :     | Front Door   |        |
| * Type :     | Door Channel | ~      |
| * Door No. : | 001          |        |
| Record Atte  | No           | ~      |
|              | ОК           | Cancel |

#### **External Alarm**

#### Basic > Device > External Alarm

Connect emergency bells to the VMS so that specified actions will be triggered on the VMS when an emergency bell alarm occurs. Actions include live view, preset (PTZ cameras), alarm output, alarm to video wall, buzzer or email.

|   |       | N |
|---|-------|---|
| - | -12/2 |   |

#### NOTE!

First link the emergency bell to the VMS by setting the VMS' IP and port on the emergency bell. Two emergency bell types are supported (Seho and Hitec). For Seho, the port number is 25000, and for Hitec, the port number is 9010.

**1.** Select an emergency bell and then configure.

| Emergency Bell        |        |             |               |           |            |  |  |  |  |
|-----------------------|--------|-------------|---------------|-----------|------------|--|--|--|--|
| Seho Emergency Bell 1 |        |             |               |           |            |  |  |  |  |
| N am e                | Status | Region Code | District Code | Area Code | Operation  |  |  |  |  |
| EmergencyBel1001      | Off    | 0           | 0             | 0         | ø2         |  |  |  |  |
| EmergencyBel1002      | Off    | 0           | 0             | 0         | <i>i</i> i |  |  |  |  |
| EmergencyBel1003      | Off    | 0           | 0             | 0         | <i>i</i> r |  |  |  |  |
| EmergencyBell004      | Off    | 0           | 0             | 0         | <i>ii</i>  |  |  |  |  |
| EmergencyBel1005      | Off    | 0           | 0             | 0         | <i>ii</i>  |  |  |  |  |
| EmergencyBel1006      | Off    | 0           | 0             | 0         | <i>ii</i>  |  |  |  |  |
| EmergencyBel1007      | Off    | 0           | 0             | 0         | <i>i</i> i |  |  |  |  |

**2.** Enable external alarm, and set the three codes properly. The VMS uses the combination to identify an emergency bell.

| Edit                      | ×  |
|---------------------------|----|
| Name EmergencyBell001     |    |
| External Alarr 💿 On 💿 Off |    |
| Region Code 1             |    |
| District Code 1           |    |
| Area Code 1               |    |
|                           |    |
| OK Can                    | el |

- 3. Configure actions to trigger at Service > Alarm.
- **4.** Configure actions to trigger on the software client. See Alarm Configuration of the *Software Client User Manual*.

#### Link Resource

#### Basic > Device > Link Resource

Link a source (video channel) to an object (alarm output channel) so users can trigger alarm output manually on the software client.

- 1. Click Allocate. A dialog box appears.
- 2. Select the source on the left, and then select object(s) on the right. One source can link multiple objects. Click OK.

|                                     | ×                                     |
|-------------------------------------|---------------------------------------|
| Note: Please select a source first. |                                       |
| Source                              | Object                                |
| Source Type Video Channel V         | Object Type Alarm Output Channel 🔻    |
| Please enter keywords. Q            | Please enter keywords. Q              |
| 🖻 🏠 root                            | E- Aroot                              |
| 🖻 📴 IPC_Recording                   | E IPC_Recording                       |
| E- 👽 206. 9. 251. 138               | E 206. 9. 252. 15                     |
| <b>1</b> -⊙ 🥪 206. 9. 251. 138_V_1  | 2 🗸 🛃 206. 9. 252. 15_0_AlarmOutput_1 |
| D 100 206. 9. 252. 15               |                                       |
|                                     | 👢 206. 9. 252. 15_0_AlermOutput_3     |
| - O 👽 206. 9. 252. 15_V_02          |                                       |

**3.** When playing live video from the camera on the software client, you can click on the window toolbar to trigger the linked alarm device (e.g., alarm lamp) in the dialog box (see below).

| Alarm Output Control         |         | □ ×       |
|------------------------------|---------|-----------|
| 💲 Trigger All 🗎 Lear All     | ]       |           |
| Channel                      | Status  | Operation |
| 206.9.252.15_O_AlarmOutput_1 | Cleared |           |
|                              |         | Tri       |
|                              |         |           |

## **Batch Configuration**

#### **Batch Change Passwords**

#### Basic > Batch Config > Batch Change Password

Batch change passwords of NVRs. This function is not available to VSS devices and cloud devices.

1. Select the organization on the left, and then select devices on the right. Click **Batch Change Password**.

| Batc | ch Change Password | Ø Refresh |              |          |        |           |          |
|------|--------------------|-----------|--------------|----------|--------|-----------|----------|
|      | Device Name        | Туре      | Organization | Protocol | Status | Operation | Message  |
|      | 206. 9. 252. 19    | NVR       | NVR          | ONVIF    |        | ٢         | <u>^</u> |
|      | 206. 9. 252. 2     | NVR       | NVR          | ONVIF    |        | ٢         |          |
|      | 206. 9. 252. 6     | NVR       | NVR          | ONVIF    |        | ۵         |          |
|      | 206. 9. 6. 22      | NVR       | NVR          | ONVIF    |        | ٢         |          |
|      | 206. 9. 252. 17    | NVR       | NVR          | ONVIF    |        | ٢         |          |
|      | 206. 9. 252. 13    | NVR       | NVR          | ONVIF    |        | ۵         |          |
|      | 206. 9. 252. 16    | NVR       | NVR          | ONVIF    |        | ۵         |          |
|      | 206. 9. 252. 15    | NVR       | NVR          | ONVIF    |        | ۵         |          |
|      | 206. 9. 252. 14    | NVR       | NVR          | ONVIF    |        | ۵         |          |
|      | 206, 10, 252, 135  | IPC       | IPC          | ONVIF    |        | ۵         |          |
|      | 206, 10, 252, 127  | IPC       | IPC          | ONVIF    |        | ۵         |          |
|      | 206, 10, 252, 134  | IPC       | IPC          | ONVIF    |        | ۵         |          |

2. Enter the new passwords and then click OK.

#### Batch Shut Down NVRs

#### Basic > Batch Config > Batch Shut Down NVR

Shut down online NVRs in batches.

1. Select the NVR(s) to shut down. Selecting the checkbox on the top will select all the NVRs displayed on the current page.

| Batch | Shut Down N Ø Refresh |             |              |          |        |           |
|-------|-----------------------|-------------|--------------|----------|--------|-----------|
|       | Device Name           | Device Type | Organization | Protocol | Status | Operation |
|       | 206.9.252.6           | NVR         | root         | ONVIF    | Online | Shutdown  |
|       | 206.9.11.64           | NVR         | root         | ONVIF    | Online | Shutdown  |
|       | 206.9.252.2           | NVR         | root         | ONVIF    | Online | Shutdown  |
|       | 206.9.252.17          | NVR         | root         | ONVIF    | Online | Shutdown  |
|       | 206.9.252.16          | NVR         | root         | ONVIF    | Online | Shutdown  |
|       | 206.9.11.96           | NVR         | root         | ONVIF    | Online | Shutdown  |

- 2. Click the Batch Shut Down NVR button.
- 3. Click the Refresh button. The selected NVR(s) disappear from the page.

#### NOTE!

-//

- This function is available to certain NVR versions. A message appears if the function is unavailable.
- This function is not available if the NVR is connected to the VMS via the VSS protocol.

#### **Batch Scramble Streams**

#### Basic > Batch Config > Batch Scramble Streams

Scramble video streams to enhance data security.

**1.** Select an organization on the left-side organization tree. Video channels in the organization are displayed.

| Organization             | 0 | On 🕒 Off           | Ø Refresh     |                |            |          | Please enter key | /words.   | Q |
|--------------------------|---|--------------------|---------------|----------------|------------|----------|------------------|-----------|---|
| Please enter keywords. Q |   | Channel Name       | Device 💠      | Organization ≑ | Protocol 💠 | Status 💠 | Status ≑         | Operation |   |
|                          |   | 206.9.252.2_V_01   | 206.9.252.2   | root           | Private    | Online   | Off              | O         | - |
|                          |   | 206.9.252.2_V_02   | 206.9.252.2   | root           | Private    | Online   | Off              | O         |   |
|                          |   | 206.9.252.2_V_03   | 206.9.252.2   | root           | Private    | Online   | Off              | O         |   |
|                          |   | 206.9.252.2_V_04   | 206.9.252.2   | root           | Private    | Online   | Off              | O         |   |
|                          |   | 206.9.252.2_V_05   | 206.9.252.2   | root           | Private    | Online   | Off              | 0         |   |
|                          |   | 206.9.252.2_V_24   | 206.9.252.2   | root           | Private    | Online   | Off              | 0         |   |
|                          |   | 206.9.251.199_V_01 | 206.9.251.199 | root           | Private    | Online   | Off              | 0         |   |
|                          |   | 206.9.251.199_V_02 | 206.9.251.199 | root           | Private    | Online   | Off              | 0         |   |
|                          |   | 206.9.251.199_V_03 | 206.9.251.199 | root           | Private    | Online   | Off              | 0         |   |

- 2. Select video channels for which you want to scramble streams and then click **On**. Selecting the checkbox on the top will select all the video channels on the current page.
- **3.** To scramble the video stream of one video channel, click the corresponding of the video channel in the **Operation** column.

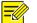

#### NOTE!

This function is available to devices connected via the private protocol.

#### **Batch Configure Encoding Parameters**

Basic > Batch Config > Batch Config Encoding Parameters

Configure encoding parameters in batches for IPC or NVR connected via the private protocol or ONVIF protocol. You can select and configure multiple IPCs of the same model or one NVR. Take an NVR as an example.

1. Select the NVR you want to configure and then click **Batch Config**.

| Batch Config Ø Refresh Please enter |              |              |                |          |            |        | enter keywords. |
|-------------------------------------|--------------|--------------|----------------|----------|------------|--------|-----------------|
|                                     | Device Name  | IP Address   | Model          | Version  | Serial No. | Status | Operation       |
|                                     | 206.9.252.13 | 206.9.252.13 | NVR-B200-E4@32 | B3126P10 |            | Online | ø               |
|                                     | 206.9.252.2  | 206.9.252.2  | NVR308-64E     | B3126P10 |            | Online | ø               |

**2.** Select the channels and then configure the encoding parameters. Only the supported stream types are displayed. Stream types that are not supported are not displayed.

| Parameter Config(206.9.252.2)                    |                              | x                            |
|--------------------------------------------------|------------------------------|------------------------------|
| Channel                                          | Main Stream                  | Sub Stream                   |
| E 206.9.252.2                                    | Compres H.264 $\lor$         | Compres H.264 V              |
| - □ 🥪 206.9.252.2_V_02<br>- ☑ 🗣 206.9.252.2_V_03 | Resolutio 1920×1080(1080P) ∨ | Resolutio 704×576(4CIF)      |
| ₩ 206.9.252.2_V_05                               | Frame Ra 20 V                | Frame Ra 20                  |
|                                                  | Bit Rate : 4096 128-1638     | 84 Bit Rate : 1024 128-16384 |
|                                                  | Quality Pri Bit Rat.         | Image Q                      |
|                                                  | I Frame I 40 10-250          | I Frame I 40 10-250          |
|                                                  | U-Code : Close $\lor$        | ✓ U-Code : Close ∨           |
|                                                  |                              | OK Cancel                    |

**3.** Click **OK** to save the configurations.

# **3** Alarm Configuration

## **Alarm Configuration**

#### Alarm Configuration > Alarm Configuration

Configure alarms so that certain alarms at specified sources will trigger actions such as buzzer and email. Click **Add** and then follow the steps to add alarm configuration.

1. Complete settings including the alarm configuration name, time template, etc.

| Add Alarm Configuration      |                |   |        | ×      |
|------------------------------|----------------|---|--------|--------|
| 1                            |                | 2 | 3      |        |
| * Alarm Confi Alarm Config 1 |                |   |        |        |
| * Time Templa All-day 🙎      | V 🕂 🗷 Enable 🕄 |   |        |        |
| Details<br>24/7              |                |   |        |        |
| Remarks :                    |                |   |        |        |
|                              |                |   |        |        |
|                              |                |   |        |        |
|                              | <              |   | 4 Next | Cancel |

| No. | Description                                                                                                    |
|-----|----------------------------------------------------------------------------------------------------|
| 1   | The alarm configuration name must be unique in the system.                                                                          |
| 2   | Select a time template, or click + to create one.<br>The alarm configuration is effective during the time set in the time template. |
| 3   | The alarm configuration is effective when the <b>Enable</b> checkbox is selected.                                                   |

2. Set alarm source(s) and alarm type(s). When an alarm of the specified type occurs at the alarm source, it will trigger the object to perform the specified action(s). Up to 2000 combinations of alarm sources and alarm types are allowed.

| Add Alarm Configuration                             |                                                                                                    |                   |        |                          |                  |                  | ×           |
|-----------------------------------------------------|----------------------------------------------------------------------------------------------------|-------------------|--------|--------------------------|------------------|------------------|-------------|
| $\odot$ —                                           |                                                                                                    | 2                 | )      |                          |                  | 3                |             |
|                                                     | 0                                                                                                    |                   | DI     | enter keywords.          |                  |                  | 0           |
| Alarm Source                                        |                                                                                                    |                   | Please | e enter keywords.        |                  |                  | Q           |
| Device VideoChannel AlarmInputChan.                 | DetectorChannel AccessControl Emergency                                                                    | )                 |        | Alarm Type 🇢             | Alarm Sub Type 💠 | Alarm Source 💠   | Operation   |
| 252.2 ×                                             | Alarm Type                                                                                                 |                   |        | Motion Detection Started | Other            | 206.9.252.2_V_03 | 前           |
| <ul> <li>iiiiiiiiiiiiiiiiiiiiiiiiiiiiiiii</li></ul> | <ul> <li>Video Loss</li> <li>Motion Detection</li> <li>Tampering Detection</li> <li>IPC Offline</li> </ul> | 4 Add »<br>Delete |        | Total 1                  | 20/page > <      | 1 → Goto 1       |             |
|                                                     |                                                                                                    |                   |        |                          |                  |                  |             |
|                                                     |                                                                                                    |                   |        |                          |                  | Previous         | Next Cancel |

|   | No. | Description                                                                                                    |
|---|-----|----------------------------------------------------------------------------------------------------|
| 1 |     | Select the alarm source type.<br><b>Note</b> : The types displayed may vary depending on the VMS model and version. The illustration is just an example. |

| No. | Description             |
|-----|-------------------------|
| 2   | Select alarm source(s). |
| 3   | Select alarm type(s).   |

- 3. Set action(s) to trigger and object(s) to link. To trigger email, you also need to complete email settings (see <u>Email0</u>). To trigger buzzer, select **Enable Buzzer**. When an alarm of the specified type occurs at the alarm source, the linked object(s) will perform the specified action(s). One alarm source can link multiple objects and trigger multiple actions.
- **4.** The alarm configuration appears in the list and can be deleted, enabled or disabled as needed. Alarm configuration is not effective when disabled.

## Time Template

#### Alarm Configuration > Time Template

Configure time templates for alarm configuration. All-day is the default time template in the system. You may change its name, but cannot delete this template.

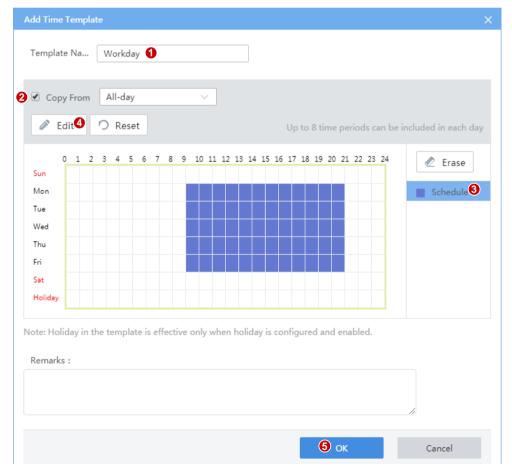

Click **Add** to create a time template:

- **1.** Enter the template name, e.g., Workday. The template name must be unique in the system. A name that is easy to identify is recommended.
- 2. (Optional) Select Copy From and select a template from the drop-down list. Edit based on this template.

- **3.** Click **Schedule** on the right and then drag the mouse to draw on the template. Use the **Erase** or **Reset** button to clear some or all settings.
- **4.** To set precisely, click **Edit**. After completing the schedule for a day, you may copy the settings to other days by selecting the day(s) and clicking **Copy**.
- 5. Click OK.

#### NOTE!

A holiday in a time template is effective only when the holiday is configured and enabled (**System** > **Basic** > **Holiday**). See <u>Holiday</u>.

## Contacts

NOTE!

#### Alarm Configuration > Contacts

Add a valid email address in **Contacts** as recipient before setting email as a triggered action.

Click **Test email** to test.

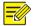

An email server must be configured before testing the email. For details, see Email.

## **Custom Alarm Level**

#### Alarm Configuration > Custom Alarm Level

Assign alarm levels based on alarm type to distinguish alarm severity. There are five alarm levels (Level 1 to Level 5). Level 1 represents the severest and uses red.

Click an alarm source type (e.g., Device) on the left, and then, for the alarm type you want to configure, select the desired alarm level from the drop-down list. The settings are saved directly.

| Custo | m Alarm Level                  | Please enter keywords. Q |
|-------|--------------------------------|--------------------------|
| 0     | Alarm Type 🗇                   | Alarm Level 💠            |
|       | Disk Offline                   | level 1 🔳 🔽              |
|       | Disk Abnormal                  | level 1 📕 🗸              |
|       | Running Out of Recording Space | level 1 📕 🗸              |
|       | Recording Space Used Up        | level 1 📕 🔽              |
|       | Device Online                  | level 5 <mark>–</mark>   |
|       | Device Offline                 | level 1 📕 🔽              |
|       | Array Damaged                  | level 1 📕 🔽              |
|       | Disk Online                    | level 5 📕 🔽              |
|       | Array Degraded                 | level 1 📕 🔽              |
|       | Illegal Access                 | level 1 📕 🔽              |

To assign the same alarm level to multiple alarm types: select alarm types (1) and then click **Custom Alarm Level** (2). In the dialog box displayed, select the desired alarm level and then click **OK**.

## **Alarm Subscription**

#### Alarm Configuration > Alarm Subscription

Add an alarm subscription so that the subscriber(s) will only receive certain types of alarms from specified alarm source(s); irrelevant alarm messages will be filtered.

Click Add to add alarm subscription:

**1.** Select alarm subscriber.

| Add Subscription | 1                   |                               |            |                           |         |             |
|------------------|---------------------|-------------------------------|------------|---------------------------|---------|-------------|
| Subscriptio      | OnlyMotionDetection | 1)<br>Select Alarm Subscriber |            | Select Alarm Source and T | уре     |             |
| Select Alarm Su  | enab                | le 🕗                          |            | Subscriber                |         | 🖮 Delete    |
|                  | Username 💠          | Role ≑                        |            | Username ≑                | Role ≑  | Operation 👙 |
| 2 🕄              | admin               |                               |            | admin                     |         | ت<br>ت      |
|                  |                     |                               | <b>9</b> » |                           | No Data |             |
|                  |                     |                               |            |                           |         |             |
|                  |                     |                               |            |                           | 6       | Next Cancel |

| No. | Description                                                                  |  |  |  |  |
|-----|------------------------------------------------------------------------------|--|--|--|--|
| 1   | The alarm subscription name must be unique in the system.                    |  |  |  |  |
| 2   | Alarm subscription is effective when the <b>Enable</b> checkbox is selected. |  |  |  |  |
| 3   | Select the alarm subscriber.                                                 |  |  |  |  |

#### **2.** Select the alarm source and alarm type.

| 0                                                                     | Select Alarm Subscriber                                                            |          | Se   | 2<br>lect Alarm Source       | and Type         |                  |           |   |
|-----------------------------------------------------------------------|------------------------------------------------------------------------------------|----------|------|------------------------------|------------------|------------------|-----------|---|
| Device VideoChannel AlarmInputCha Detector                            | rChannel AccessControl EmergencyBell VC                                            | Pl       | ease | enter keywords.              |                  |                  |           | ( |
| Please enter keywords. Q                                              | Alarm Type                                                                         |          |      | Alarm Type 🗢                 | Alarm Sub Type 💠 | Alarm Source ≑   | Operation |   |
| 206.9.11.96<br><b>2 1 2 2 2 2 2 2 3 2 3 2 3 2 3 3 3 3 3 3 3 3 3 3</b> | Select All                                                                         | <i>.</i> |      | Motion Detection End<br>ed   | Other            | 206.9.11.96_V_01 | 竝         |   |
| - 206.9.11.96_V_01                                                    | <ul> <li>Video Loss Started</li> <li>Video Loss Ended</li> </ul>                   | 0        |      | Motion Detection End<br>ed   | Other            | 206.9.11.96_V_02 | 竝         |   |
| - ✓ 👽 206.9.11.96_V_03<br>✓ 👽 206.9.11.96 V 05                        | Motion Detection Started  Motion Detection Ended                                   | 0        |      | Motion Detection End<br>ed   | Other            | 206.9.11.96_V_03 | 竝         |   |
|                                                                       | <ul> <li>Tampering Detection Started</li> <li>Tampering Detection Ended</li> </ul> | 4 Add ≫  |      | Motion Detection End<br>ed   | Other            | 206.9.11.96_V_05 | 竝         |   |
|                                                                       | IPC Online                                                                         | Delete   |      | Motion Detection Start<br>ed | Other            | 206.9.11.96_V_01 | 竝         |   |
|                                                                       |                                                                                    | 0        |      | Motion Detection Start<br>ed | Other            | 206.9.11.96_V_02 | 竝         |   |
|                                                                       |                                                                                    |          | -    | Motion Detection Start       | Other            | 206.0.11.06.V.02 | m         |   |
| · · · ·                                                               |                                                                                    |          |      | Total 8                      | 20/page 🗸 🤇      | 1 → Go to 1      |           |   |
| marks :                                                               |                                                                                    |          |      |                              |                  |                  |           |   |
|                                                                       |                                                                                    |          |      | 10                           |                  |                  |           |   |
|                                                                       |                                                                                    |          |      |                              | Previou          | s Save 5         | Cance     | J |

| No. | Description                                                                                                    |
|-----|----------------------------------------------------------------------------------------------------|
| 1   | Select the alarm source type.<br><b>Note</b> : The types displayed may vary depending on the VMS model and version. The illustration is just an example. |

| No. | Description                                                                                    |
|-----|------------------------------------------------------------------------------------------------|
| 2   | Select the alarm source. Only alarms from the specified source will be sent to the subscriber. |
| 3   | Select the alarm type. Only alarms of the specified type(s) will sent to the subscriber.       |

**3.** The alarm subscription appears in the list and can be deleted, enabled or disabled as needed. Alarm subscription is not effective when disabled.

#### NOTE!

- Alarm subscription is enabled by default. If disabled, the client cannot receive any alarm messages, even if alarm subscription is configured.
- By default, a non-subscriber receives all alarm messages. To block all alarm messages for the user, add the user as an alarm subscriber without configuring any alarm source. Click **Save** directly at the **Select Alarm Source and Type** step.
- All alarms, including the subscribed and filtered, can be found on History tab on the Alarm Records page at the Software Client.

# **4** System Configuration

## **Basic Configuration**

#### Basic

#### System > Basic > Basic

Configure the basic information of the VMS, including device name, system language; view device information including device model, serial number, firmware version, Video&Image Database version, and running time.

| Device Name               | VMS                          |
|---------------------------|------------------------------|
| Device ID                 | 1                            |
| Device Language           | English 🗸                    |
| Model                     | VMS                          |
| Serial No.                |                              |
| Firmware Version          |                              |
| Video&Image Database Vers | VIID-B100                    |
| Running Time              | 0 day(s) 2 hour(s) 43 min(s) |
| Save                      |                              |

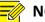

#### NOTE!

- Currently device ID is not in use.
- The **Running Time** shows how long the VMS has been running since its latest startup. This can be used to determine when a restart has occurred.

#### Date & Time

#### System > Basic > Time

Configure time for the VMS, including time zone, date and time format, and system time.

Auto Update: If enabled, an NTP server must be configured. The system time of the VMS syncs with the NTP server.

| Time Zone   | (UTC+08:00) Beijing, Kuala L |
|-------------|------------------------------|
| Date Format | YYYY-MM-DD                   |
| Time Format | 24-hour                      |
| System Time | 2019-05-06 15:32:32          |
| Auto Update | ○ On                         |
|             |                              |
| Save        |                              |

## N

#### NOTE!

The PC Web client provides the **Sync with Computer** feature. When this feature is enabled, the system time of the VMS syncs with the PC's system time.

#### DST

#### System > Basic > DST

Set DST properly if your country or area uses the Daylight Saving Time (DST).

| Start Time | Mar        | ▼ 2nd | ▼ Sun | • 2 |
|------------|------------|-------|-------|-----|
| End Time   | Nov        | ▼ 1st | ▼ Sun | ▼ 2 |
| DST Bias   | 60 minutes | •     |       |     |

#### Time Sync

#### System > Basic > Time Sync

This function is disabled by default. To enable this function, select **On**, set an appropriate interval, and then click **Save**. The VMS syncs time to all the directly connected devices under it immediately, including IPC,

NVR, encoder and decoder (not including devices connected via an NVR), and then syncs time to devices at the set interval.

| Sync Device Time | 🖲 On | Off |          |
|------------------|------|-----|----------|
| Interval         | 1    |     | hour (s) |
| Save             |      |     |          |

#### Holiday

#### System > Basic > Holiday

Holiday is used by time templates for alarm configuration. The holiday name must be unique in the system.

|                |                    | ×      |
|----------------|--------------------|--------|
| * Holiday Name | New Year's Day     |        |
| Repeat         | No 💿 Yes           |        |
| Mode           | 🖲 By Day 🔷 By Week |        |
| Start Time     | Jan ▼ 1 ▼          |        |
| End Time       | Jan V 3 V          |        |
| Status         | ● On ○ Off         |        |
|                |                    |        |
|                | ок                 | Cancel |

## **Disk Configuration**

#### **Disk Management**

#### System > Disk > Disk

View disk info (slot number, device, disk status, and space usage), format disks (click ), modify disk property.

#### Advanced Configuration

#### System > Disk > Advanced

Set the policy that the VMS adopts when recording space is used up:

- Overwrite: Earliest recordings will be overwritten by new recordings when space is used up.
- Stop: Recording stops when space is used up.

## Network Configuration

#### TCP/IP

System > Network > TCP/IP

Set TCP/IP parameters in different working modes, including IP obtainment (static or DHCP), IP address, subnet mask, default gateway, MTU, preferred and alternate DNS server, and default route.

| Working Mode         | Multi-address     |
|----------------------|-------------------|
| Select NIC           | NIC1              |
| DHCP                 | 🔿 On 💿 Off        |
| IPv4 Address         | 206.2.7.8         |
| IPv4 Subnet Mask     | 255.255.255.0     |
| IPv4 Default Gateway | 206.2.7.1         |
| MAC Address          | 48:ea:63:07:07:77 |
| MTU                  | 1500              |
| Connection Status    | Online            |
| Rate                 | 1000M Full-Duplex |
| Preferred DNS Server | 206.10.5.39       |
| Alternate DNS Server | 8.8.8.8           |
| Default Route        | NIC1              |
|                      |                   |

Sa

#### • NOTE!

- Network configurations are isolated among different working modes.
- Switching the working mode will restart the device and clear all custom routes.
- The configured IPv4 addresses of the NICs must belong to different network segments.
- Working mode
  - Multi-address: Default mode. The Network Interface Cards (NICs) work independently with different IP addresses.
  - Load Balance: NICs that make up a virtual NIC use the same IP and work together to share the network load.
  - Net Fault-tolerance: NICs that make up a virtual NIC use the same IP and work as a backup to each other. If either NIC becomes faulty, the other takes over.
- DHCP: Use a DHCP server to automatically assign an IP address.
- IPv4 Address: VMS' IP address. Users access the system at this address from a Web or software client.
- DNS server: Domain Name Server, which resolves a domain name into an IP address.
- Default Route: Specifies the default NIC that the VMS uses to send data. The default route may be different from the NIC set in the Select NIC drop-down list.

#### EZCloud

#### System > Network > EZCloud

EZCloud is intended for remote surveillance and is disabled by default. You may enable EZCloud and use the register code to register the VMS at the EZCloud website. If the **Device Status** is **Online**, you can use the cloud account to access the VMS.

| EZCloud             | • On 🔘 Off                                               |
|---------------------|----------------------------------------------------------|
| Server Address      | en.ezcloud. uniview. com                                 |
| Register Code       |                                                          |
| Device Status       | Online Delete                                            |
| Vsername            | £00432                                                   |
| Device Name         | vms2-7-8                                                 |
| Service Agreement   | http://en.ezcloud. uniview. com/doc/termsofservice. html |
| Detect Network Type | O Detect                                                 |
| Scan QR Code        |                                                          |

#### Save

- Register Code: Each VMS has a unique register code which is used to add the VMS to cloud.
- Device Status: If the status is **Online**, you may use the cloud account to access the VMS; Clicking **Delete** will delete the device from cloud.
- Username: Account name used to register the VMS at the cloud website.
- Device Name: Cloud name of the device.
- Detect Network Type: Click **Detect** to detect the NAT type, IP address type and firewall of the network.
- Scan QR Code: Scan the QR code with the mobile client to add the VMS to cloud.

#### NOTE!

When connected to EZCloud, the VMS is remotely accessible from the computer software client or EZView on the Internet. It is recommended that the VMS has a public IP address or is connected to the Internet through single network address translation (NAT).

#### DDNS

#### System > Network > DDNS

DDNS (Dynamic Domain Name Service) associates a changing IP address to a fixed domain name and allows users to access the device by visiting the fixed domain name instead of the changing IP address. Three DDNS services are available:

#### **DynDNS**

You need to complete registration at DynDNS official website first. After completing the registration, complete settings on this page. When device status is Online, you can access the VMS using the domain name.

#### No-IP

You need to complete registration at the No-IP official website first. After completing the registration, complete settings on this page. When device status is Online, you can access the VMS using the domain name.

#### **EZDDNS**

- The default server address is en.ezcloud.uniview.com.
- The default port is 80.
- Domain name: Enter a domain name (e.g., VMS2) and then click **Check** to verify. If the domain name is usable, click **Save**. If the device status is Online, you can access the device using the automatically generated device address (e.g., en.ezcloud.uniview.com/vms2).

#### Port

#### System > Network > Port

Configure HTTP, HTTPS, RTSP and alarm ports.

| HTTP Port                       | 80                      |
|---------------------------------|-------------------------|
| HTTPS Port                      | 443                     |
| RTSP Port                       | 554                     |
| Alarm Port                      | 52000                   |
| Note: Please log in again after | changing the HTTP port. |
|                                 |                         |
| Save                            |                         |

# **Port Mapping**

#### System > Network > Port

Use port mapping (UPnP or Manual) to configure mapping relations between internal and external ports. The VMS supports two port mapping modes:

UPnP

Auto: The VMS automatically negotiates external ports with the router. If an external port is already in use, the VMS will negotiate with the router again with another port number.

- Manual: Specify external ports manually. If the specified port is already in use, the VMS will not try again with another port, and port mapping will fail.
- Manual: Usually this mode is used when the router does not support UPnP. Complete settings on the router first and then fill in the settings on this page.

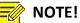

# • By default port mapping is disabled.

• Enable UPnP in the router first. UPnP requires the router's support.

# **Custom Route**

#### System > Network > Custom Route

Add static routes to interconnect the VMS with destination networks. Up to 100 custom routes are allowed. You need to choose the NIC and set the subnet ID, subnet mask and gateway. A custom route is enabled by default and can be disabled.

| Status        | • 0n 0ff  |   |
|---------------|-----------|---|
| NIC           | NIC1      | • |
| * Subnet ID   | 203.0.0.0 |   |
| * Subnet Mask | 255.0.0.0 |   |
| * Gateway     | 206.2.7.1 |   |
|               |           |   |

**-**

NOTE!

Changing the NIC's working mode will clear all the existing custom routes.

# Email

# System > Network > Email

Email configuration must be completed before all email-related functions (such as alarm-triggered email) can work properly.

| Server Authentication | ● 0n  ○ 0ff       |
|-----------------------|-------------------|
| Username              | zyl               |
| Password              |                   |
| SMTP Server           | 203.131.1.57      |
| SMTP Port             | 25 Enable TLS/SSL |
| Sender Name           | 001               |
| Sender Address        | zyl@z03079.com    |
| Save                  |                   |

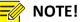

- Enter the correct username and password after enabling (SMTP) server authentication.
- To encrypt data transmission between the VMS and the SMTP server, select TLS/SSL.
- You may need to change the SMTP port accordingly after enabling TLS/SSL.

# **Protocols & Interconnection**

# **VSS Server**

#### System > Network > Protocols & Interconnection > VSS Server

Configure VSS server parameters to connect the VMS to a higher-level management platform. When the configuration is complete, you can manage the VMS on the platform and perform live view, playback, and alarm subscription on channels under the VMS.

In VSS server configuration, SIP server refers to the higher-level management platform.

#### 1. Complete basic settings

| VSS Server               | • 0n 0ff              |                              |                    |
|--------------------------|-----------------------|------------------------------|--------------------|
| Device                   | Offline:Unregistered. | Organization                 | General •          |
| SIP Server ID            | 340000000200000010    | SIP Server Domain            | 3402000001         |
| SIP Server IP            | 127.0.0.1             | SIP Server Port              | 5061               |
| Uzername                 | admin                 | Pazzword                     | •••••              |
| Registration Validity(s) | 3600                  | Administrative Division Code | 3402               |
| Heartbeat Cycle(s)       | 30                    | Max Heartbeat Timeout Counts | 3                  |
| Live View TCP Connection | Auto-Negotiation      | Stream Encapsulation Format  | Auto-Negotiation • |
| Save                     |                       |                              |                    |

- SIP Server ID: ID of the platform server (obtained from the server).
- SIP Server IP: IP address of the platform server (obtained from the server).
- Organization: The drop-down list shows the General organization and all the custom organizations that you have created. You need to click **Save** after choosing a different organization from the list. The organization tree in the lower left corner shows the organization that you have chosen.
- SIP Server Domain: Domain ID of the platform server.
- SIP Server Port: Port assigned on the platform server.
- Heartbeat Cycle: Keepalive cycle between the VMS and the platform.
- Max Heartbeat Timeout Counts: Max number of times that communication times out between the VMS and the platform. Communication stops automatically when it reaches the max count.

#### 2. Share channels with higher-level management platform

When channels are shared successfully with the higher-level management platform, operators can search these channels on the platform and subscribe to alarms of these channels. When sharing is stopped, the channels will be deleted from the higher-level management platform

| anization                     | Sharing          | Stop Sharing Ba   | tch Edit Quick Config        |                                   |               |             |            | Please en | ter keywords. |  |
|-------------------------------|------------------|-------------------|------------------------------|-----------------------------------|---------------|-------------|------------|-----------|---------------|--|
| lease enter keywords. Q       |                  | Channel Name ≑    | Channel ID $\Leftrightarrow$ | Organization ID $\Leftrightarrow$ | Alarm Level 💠 | Longitude 💠 | Latitude 💠 | Status 💠  | Operation     |  |
| 0 /                           |                  | 206.9.11.64_V_01  | 340200001132000004           | 3402000002160000001               | Level 4       | 0           | 0          | Shared    | ø             |  |
| Troot  A(3402000002160004353) |                  | 206.9.11.96_V_01  | 340200001132000006           | 3402000002160000001               | Level 4       | 0           | 0          | Shared    | 1             |  |
| cloud(3402000002160001000)    |                  | 206.9.11.96_V_02  | 34020000011320000008         | 3402000002160000001               | Level 4       | 0           | 0          | Shared    | ø             |  |
| B(3402000002160004354)        |                  | 206.9.11.96_V_03  | 34020000011320000009         | 3402000002160000001               | Level 4       | 0           | 0          | Shared    | Ø             |  |
|                               | 206.9.252.16_V_1 | 206.9.252.16_V_18 | 34020000011320000033         | 3402000002160000001               | Level 4       | 0           | 0          | Shared    | Ø             |  |
|                               |                  | 206.9.252.16_V_19 | 3402000011320000016          | 3402000002160000001               | Level 4       | 0           | 0          | Shared    | Ø             |  |
|                               |                  | 206.9.252.16_V_20 | 34020000011320000034         | 3402000002160000001               | Level 4       | 0           | 0          | Shared    | ø             |  |
|                               |                  | 206.9.252.16_V_25 | 34020000011320000017         | 3402000002160000001               | Level 4       | 0           | 0          | Shared    | ø             |  |
|                               |                  | 206.9.252.16_V_26 | 34020000011320000018         | 3402000002160000001               | Level 4       | 0           | 0          | Shared    | Ø             |  |

- 1. Select the desired organization from the **Organization** drop-down list and then click **Save**. The organization appears on the organization tree.
- 2. Select the desired channel type to share: video channel, alarm input channel or audio channel.
- **3.** Edit organization IDs on the organization tree. You can select multiple organizations and click **Batch Edit** (see 1 in the figure) to edit in batches.
- 4. Click **Quick Config** (see 2 in the figure) to assign channel IDs to channels without channel IDs. Set the basic code, and then the system will create and assign channel IDs based on the basic code.
- 5. You can select channels and click **Batch Edit** (see 3 in the figure) to edit channel IDs in batches.

- Chanel ID: 8-character center code + 2-character industry code + 3-character type code + 7-digit sequence number (SN).
- Basic code: The system creates new channel IDs based on the basic code that you set and assigns automatically. The basic code includes three parts: the first part is the default value which you may change as needed; the second part is generated automatically according to the channel type and cannot be edited; the third part is the sequence number that needs to be set.
- The **Quick Config** function only assigns new channel IDs to channels without channel ID and does not change any existing channel IDs.
- When you edit an organization ID on the organization tree, make sure each organization ID is unique in the local domain and is NOT identical with any organization ID or any other channel ID.
- **6.** After being assigned a channel ID, a channels' status is displayed as **Shared**, the channel can be discovered on the higher-level platform, and the higher-level platform can subscribe to alarms from this channel.
- **7.** To stop sharing channels, select the channels and click **Stop Sharing**. When sharing is stopped, the status changes to **Unshared**, and the channels are deleted from the higher-level platform.

# NOTE!

An audio channel cannot be shared or unshared like a video channel. An audio channel's status (Shared or Unshared) is consistent with that of the corresponding video channel. That is to say, sharing (or stop sharing) a video channel also shares (or stops sharing) the corresponding audio channel.

# VSS Local

Configure VSS local parameters to connect devices such as IPC and NVR to the VMS. In VSS local configuration, SIP server refers to the VMS.

#### System > Network > Protocols & Interconnection > VSS Local

- SIP Server ID: VSS ID of the VMS.
- SIP Server Port: VSS port assigned on the VMS.
- Heartbeat Cycle: Keepalive cycle between the VMS and the IPC/NVR devices.
- Max Heartbeat Timeout Counts: Max number of times that communication times out between the VMS and IPC/NVR devices. Communication stops automatically when it reaches the max count.

| SIP Server ID                | 3402000002001300023 |
|------------------------------|---------------------|
| SIP Server Port              | 5063                |
| Heartbeat Cycle(s)           | 60                  |
| Max Heartbeat Timeout Counts | 3                   |
|                              |                     |
| Save                         |                     |

# Video&Image Database

#### System > Network > Protocols & Interconnection > Video&Image Database Config

Video&Image database configuration includes server configuration and local configuration.

#### Video&Image Database Configuration

| Video@Image Database Server*** | ● 0n      |                                   |  |
|--------------------------------|-----------|-----------------------------------|--|
| Device                         | Online    |                                   |  |
| Video@Image Database Server*** | 127.0.0.1 | Video@Image Database Server 55001 |  |
| Username                       | admin     | Password.                         |  |
| Save                           |           |                                   |  |

- Device: The device is displayed as "Online" when the VMS is successfully connected to the Video&Image Database server.
- Video&Image Database Server IP: IP address of the Video&Image Database server.
- Video&Image Database Server Port: Port number of the Video&Image Database server.
- Username/password: The username and password used to connect to the Video&Image Database server.

#### Video&Image Database Configuration

| Video&Image Database Local ID | 3402000005030000011 | Format: 8-char center code+2-char industry code+3-char type code+7-digit SN(SN must be digits; others can be digits or letters). |
|-------------------------------|---------------------|----------------------------------------------------------------------------------------------------|
| Video&Image Database Local …  | 5073                |                                                                                                    |
| Savo                          |                     |                                                                                                    |

- Video&Image Database Local ID: Device ID of the VMS that you use when adding the VMS to the Video&Image Database server.
- Video&Image Database Local Port: 5073. This port must be set on the license plate recognition camera or face recognition camera.

# Security Configuration

# 802.1x

#### System > Security > 802.1x

Enable **802.1x** to control access to the device with username and password set in the network switch.

- You may select an NIC to enable 802.1x; authentication is independent among NICs. Binding 1 and Binding 2 are displayed if the working mode of the selected NIC is Load Balance or Net Fault-tolerance.
- Type: Protocol type, currently only EAP-MD5.
- EAPOL Version: 1 for 802.1x-2001, and 2 for 802.1x-2004.
- Username and password: Used for authentication. Authentication succeeds when the entered username and password match that on the authenticator (such as Ethernet switch).

| Select NIC    | NIC1 T     |
|---------------|------------|
| 802. 1x       | 🖲 On 💿 Off |
| Type          | EAP-MD5    |
| EAPOL Version | 1 •        |
| Vsername      | admin      |
| Password      |            |
|               |            |
| Save          |            |

# NOTE!

802.1x must also be properly configured on the authenticator (such as Ethernet switch).

# **ARP Protection**

#### System > Security > ARP Protection

Enable **ARP Protection** to protect the device from potential ARP attacks by verifying the gateway's MAC address in access requests.

Select Auto to obtain an MAC address automatically, or fill in an MAC address manually.

| Select NIC          | NIC1 •                                                                              |
|---------------------|-------------------------------------------------------------------------------------|
| ARP Protection      | 0n                                                                                  |
| Gateway             | 206.9.0.1                                                                           |
| Gateway MAC Address | Auto Using automatically obtained MAC address may incur the risk of being attacked. |
| Save                |                                                                                     |

Please make sure the function is enabled and the MAC address is set (either manually or automatically) before ARP attacks are inflicted. Any changes made during the attacks may fail the protection.

#### HTTPS

#### System > Security > HTTPS

Enable HTTPS (HTTP Secure) function by creating a private certificate or uploading a signed certificate. In HTTPS, the communication protocol is encrypted by Transport Layer Security (TLS) or Secure Sockets Layer (SSL).

- Private: Uses a private certificate which is not signed by a trusted authority.
- Request: Uses a certificate issued by a trusted authority.

After a certificate is created and HTTPS is enabled, you may use <u>https://device\_IP</u> to access the device.

# 🖉 NOTE!

- If a private certificate has been created, you have to delete it before you can create another certificate.
- If a request has been created, you have to delete it before you can create another request.
- A certificate cannot be deleted when HTTPS is enabled. Disable HTTPS and then click Save.

#### Telnet

#### System > Security > Telnet

Access the device through Telnet for maintenance.

#### Secure Password

#### System > Security > Secure Password

The **Friendly Password** mode is enabled by default. In this mode, access with a weak password is allowed from the same network segment or on three private network segments.

When the **Enhanced Password** mode is enabled, access the software client with a weak password is forbidden; the user will be forced to change the weak password to a strong one on the Web client; and it is not allowed to set a weak password when adding a user or change a user's password to a weak one.

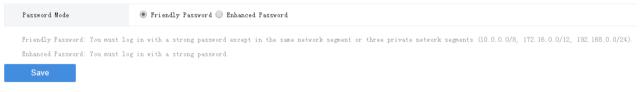

# **IP Address Filtering**

#### System > Security > IP Address Filtering

Use blacklist/whitelist to forbid or allow login from certain IP addresses only.

| IP Address Filtering | ◯ Close        |                |           |
|----------------------|----------------|----------------|-----------|
| IP Address           | -              | Add            |           |
|                      | Start IP       | End IP         | Operation |
|                      | 206.10.9.1     | 206. 10. 9. 10 | ŵ         |
|                      | 206. 10. 9. 13 | 206.10.9.19    | ŵ         |

- Blacklist: When enabled, login from the specified IP addresses is forbidden.
- Whitelist: When enabled, login only from the specified IP addresses are allowed.

- Blacklist and whitelist cannot be enabled at the same time.
- Blacklist/whitelist is effective to IP-based logins.
- You can click a field in the list to edit an IP address.

# Maintenance

# System Maintenance

#### System > Maintenance > Maintenance

Restart the VMS, restore default configurations, import or export configurations, export diagnosis info, and perform a local upgrade. Connect a USB storage device if you operate on the local client.

| Restart               | Restart device.                                                               |
|-----------------------|-------------------------------------------------------------------------------|
| Default               | Restore all factory default settings except network, user and event settings. |
| Factory Default       | Restore all factory default settings.                                         |
| Export Configuration  | Export configuration file.                                                    |
| Export Diagnosis Info | Export diagnosis information.                                                 |
| Import Configuration  | Import Import                                                                 |
| Local Upgrade         | Upgrade                                                                       |

- Default: Restore all factory settings except network, user and event settings. Note: Except **IP Address Filtering**, all the other settings under the **Security** tab will be maintained.
- Factory Default: Restore all factory default settings.
- Export Configuration: Export current configurations to a backup file, and use this file to restore configurations when necessary.
- Export Diagnosis Info: Export diagnosis info of the VMS.
- Import Configuration: Restore configurations by importing a backup configuration file. The VMS will restart.
- Local Upgrade: Upgrade the VMS version by using upgrade files saved on a USB storage device. The VMS will restart to complete the upgrade.

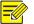

# NOTE!

- The PC Web client provides the **Plug-in Log Path** feature. You may click **Open** to view plugin logs, or click the folder icon to customize the path. The text box and the button are grayed out if no plugin is installed or if your Web browser does not support a plugin.
- When using IE9 or higher on the PC Web client, you cannot upgrade the VMS by loading a local upgrade file if no plugin is installed.

# **Device Diagnosis Info**

#### System > Maintenance > Device Diagnosis Info

Click Line Click Content of the VMS, including latest and history diagnosis info.

Latest diagnosis info can be exported only when the device is online.

| Latest Dis        | Latest Diegnozis Info History Diegnozis Info |        |              |       |          |           |  |  |  |  |
|-------------------|----------------------------------------------|--------|--------------|-------|----------|-----------|--|--|--|--|
| Save File To Open |                                              |        |              |       |          |           |  |  |  |  |
| Export D          | Export Diagnosis Info                        |        |              |       |          |           |  |  |  |  |
|                   | Device Name                                  | Server | Organization | Model | Status   | Operation |  |  |  |  |
|                   | 206.9.251.17                                 | VMS    | IPC2         |       | V Online |           |  |  |  |  |

To export history diagnosis info, the NVR must be online (the camera doesn't have to). History diagnosis info refers to diagnosis info of up to the last 15 days.

| Latest Diagnosis Info History Diagnosis Info |              |                     |                           |                                  |  |  |  |  |
|----------------------------------------------|--------------|---------------------|---------------------------|----------------------------------|--|--|--|--|
| Please enter keyword                         |              |                     |                           |                                  |  |  |  |  |
| Server                                       | Organization | Wodel               | Status                    | Operation                        |  |  |  |  |
| VIIIS                                        | IPC2         |                     | ✓ Online                  | •                                |  |  |  |  |
|                                              | Server       | Server Organization | Server Organization Hodel | Server Organization Nodel Status |  |  |  |  |

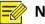

# NOTE!

This feature is not available to devices connected via VSS and third-party devices.

# **Delete Logs**

#### System > Maintenance > Delete Logs

Set the VMS to delete operation and alarm logs automatically. Logs that have been saved for a certain period will be deleted automatically. The default maximum retention time is 30 days. Entering 0 means logs will not be deleted automatically.

| Operation Logs | Max. Retention | 30 day(s) (0 means do not delete.) |
|----------------|----------------|------------------------------------|
| Alarm Logs     | Max. Retention | 30 day(s) (O means do not delete.) |
| Save           |                |                                    |

# **Packet Capture**

#### System > Maintenance > Packet Capture

Capture packets for troubleshooting or analysis.

Set conditions (port number, IP address, NIC and packet size) to capture or filter packets of specified port and/or IP address.

After conditions are set, click Create Task. Up to 5 tasks are allowed. The created tasks are listed. You may

click 🔟 to delete a task.

Click 📀 to start the task, click 😐 to stop, and then click 💷 to export captured packets to your

computer. You need to export manually every time a task is completed.

| Port                                            | O All      Specify      Filter  80 |          |  |  |  |  |  |
|-------------------------------------------------|------------------------------------|----------|--|--|--|--|--|
| IP Address                                      | O All O Specify O Filter 192       | 168.1.65 |  |  |  |  |  |
| Select NIC                                      | NIC1                               | 5        |  |  |  |  |  |
| Packet Size(Bytes)                              | 8192                               |          |  |  |  |  |  |
| Create Task                                     | Up to 5 tasks allowed.             |          |  |  |  |  |  |
| ≫ Start 🔲 Stop 🕅 Delete                         |                                    |          |  |  |  |  |  |
| Task Status Operat                              |                                    |          |  |  |  |  |  |
| 101_MIC1_FILTER_192.168.1.65_SPECIFY_80 Waiting |                                    |          |  |  |  |  |  |

# • NOTE!

A file is generated for each packet capture task with a max size limit (around 19.1M). When the file size reaches the limit, the packet capture task stops automatically (note: the status does not change and it is still displayed as **Ongoing** when the task stops in this way).

# **Network Detect**

#### System > Maintenance > Net Detect

Test a domain name or an IP address by filling in the field and clicking **Test**. The test result indicates whether there is a connection and the connection status (delay and packet loss rate) if connected.

| Test Address | 206.10.9.57                  | Test |
|--------------|------------------------------|------|
| Test Result  | Delay:0.39ms, Packet Loss:0% |      |

## Bandwidth Usage

#### System > Maintenance > Bandwidth Usage

View network bandwidth usage statistics, including bandwidth used by connected IP cameras, used for remote playback, remote live view, remote playback and download, and idle receive and send bandwidth.

| Туре                       | Bandwidth   |
|----------------------------|-------------|
| IP Channel                 | 23.375Mbps  |
| Remote Playback            | OKbps       |
| Remote Live View           | 7Mbps       |
| Remote Playback & Download | OKbps       |
| Idle Receive Bandwidth     | 488.625Mbps |
| Idle Send Bandwidth        | З77Мbps     |

Stream is abnormal when bandwidth is used up (Idle Receive Bandwidth is 0).

 IP Channel: Bandwidth usage when the VMS receives live video streams from devices (e.g., camera or NVR).

- Remote Playback: Bandwidth usage when the VMS receives recorded video streams from devices (NVR) (such as when a client computer plays recordings saved on the NVR).
- Remote Live View: Bandwidth usage when the VMS sends live video streams (such as when a client computer or video wall plays live video).
- Remote Playback & Download: Bandwidth usage when the VMS sends recorded video streams (such as when a client computer or video wall plays recorded video or during recording download).

# **Stream Transmission Policy**

#### System > Maintenance > Stream Transmission Policy

The Direct Connection First policy is effective on an LAN where the VMS collaborates with Uniview IPCs or NVRs.

If the policy is set to **Direct Connection First**, the VMS will determine whether conditions are satisfied (e.g., remaining output bandwidth of IPC/NVR) for direct transmission when starting streams. If conditions are satisfied, streams will be directly transmitted from IPC/NVR to the decoder, reducing bandwidth consumption of the VMS. If conditions are not satisfied for direct transmission, streams will be transmitted via the VMS.

If the policy is set to **Forwarding First**, streams will always be transmitted via the VMS from IPC/NVR to the decoder.

| Add                    |   |                                                                         | × |
|------------------------|---|-------------------------------------------------------------------------|---|
| Device                 |   | Stream Transmission Policy Direct Connection First                      | • |
| Please enter keywords. | Q | Stream Transmission Protocol 💿 TCP 💿 VDP                                |   |
| - Croot                |   | Note: Some decoding devices do not support TCP-based direct connection. |   |
| 206. 9. 14. 55         |   |                                                                         |   |
|                        |   |                                                                         |   |
|                        |   |                                                                         |   |
|                        |   |                                                                         |   |
|                        |   |                                                                         |   |
| 206. 9. 252. 48        |   |                                                                         |   |
|                        |   |                                                                         |   |

#### NOTE!

Some decoders do not support TCP-based direct connection. The settings are not effective even though you have set so on the page.

# Data Backup

#### System > Maintenance > Data Backup

Back up database so that VMS configurations can be quickly restored by using a data backup when necessary.

| Scheduled Backup       | On Off                                       |
|------------------------|----------------------------------------------|
| Backup Period          | day(s) v                                     |
| Backup Frequency       | 1 v day(s): perform a backup every n day(s). |
| Backup Time            | © 00:00                                      |
| Max. Number of Backups | - 30 + Max number of backups to retain.      |

#### Configure scheduled backup

Configure scheduled backup on the **Parameter Config** tab so the VMS backs up databases automatically in accordance with the set period, frequency and time.

- Scheduled Backup: Select **On** to enable this function.
- Backup Period: Choose to back up by day, week or month.

By day: Set backup frequency, that is to perform a backup every *n* days.

By week: Choose the days of a week on which a backup will be performed.

By month: Choose the days of a month on which a backup will be performed.

- Backup Time: Set the time to perform a backup.
- Max. Number of Backups: Set the maximum number of backup files. Up to 30 backups are allowed. When the number of backups reaches the maximum number, new backups will overwrite old backups.

#### Backup manually

On the **Parameter Config** tab, click **Backup Now** to perform a backup manually. A backup record appears on the **Backup Records** tab.

#### View backup records

View scheduled and manual backup records on the **Backup Records** tab. You can click in the **Operation** column to export a backup file.

#### Use a backup to restore configurations

On the **Backup Records** tab, choose a backup record and then click **Second Second** in the **Operation** column. A message appears indicating the device will restart in order to complete this operation. Click **Yes** to proceed.

#### **Back up maintenance statistics**

Create tasks to automatically back up maintenance statistics.

On the **Maintenance Statistics Backup** tab, click **Add** to create a task. Set backup period, backup frequency and backup time (see Configure scheduled backup). You can choose device type (such as encoding device, decoding device), device status (such as online/offline), export type (device or channel). You need to add recipients to receive the backup file. If the mail sending failed, a record will be generated on the **Maintenance Statistics Backup Record** tab (no record is generated if mail sending is successful). You can select one or more records and export.

# Map Configuration

#### System > Map Config

To use image maps on the software client, select **Image Map**. To use the online map on the software client, select **Online Map** and then set longitude, latitude and initial zoom level.

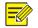

# NOTE!

Changing the map mode (**Image Map** or **Online Map**) will cause the software client to restart in order to apply the new setting.

# **5** Statistics

View operation statistics of the server (VMS) and the connected devices, search alarm logs of the server and devices, search operation logs of the server.

# **Server Statistics**

# Server Status

#### Statistics > Server > Server Status

View VMS information, including server name, IP address, serial number and status (online or offline), and export information to a CSV file. You can switch the list to a pie chart and place the mouse pointer on the pie chart to view the number and percentage.

| Status All 🔻 | Search Reset |                    |        |                          |
|--------------|--------------|--------------------|--------|--------------------------|
| Export       |              |                    |        | Please enter keywords. Q |
| Nane         | IP           | Serial No.         | Гуре   | Status                   |
| VIIS         | 127. 0. 0. 1 | 010000000100000010 | Haster | ✓ Online                 |

## S.M.A.R.T. Test

#### Statistics > Server > S.M.A.R.T. Test

Test the current health status of disks and view reference statistics after the test is finished.

The system provides three test types:

- Short: A short test checks less items than an extended test and it takes less time.
- Extended: An extended test checks more thoroughly than a short test and it takes longer time.

• Conveyance: A conveyance test mainly checks for data transmission problems.

| Select Disk               | 2                        | 2 •                     |      |       |       |           |           |  |  |  |
|---------------------------|--------------------------|-------------------------|------|-------|-------|-----------|-----------|--|--|--|
| Test Type                 | Short                    | Short • Test Not tested |      |       |       |           |           |  |  |  |
| Manufacturer              | ADC                      | IC                      |      |       |       |           |           |  |  |  |
| Model                     | WDC WD7502ABIS-01A6B0    | IC WD7502ABTS-01A6B0    |      |       |       |           |           |  |  |  |
| Temperature (°C)          | 40                       |                         |      |       |       |           |           |  |  |  |
| Operation Time (day) 1242 |                          |                         |      |       |       |           |           |  |  |  |
| Health Status             | Failure                  |                         |      |       |       |           |           |  |  |  |
| Test Result               | Not pass                 | Not pass                |      |       |       |           |           |  |  |  |
| ID ÷                      | AttributeName            | Status                  | Flag | Value | Worst | Threshold | Raw Value |  |  |  |
| 1                         | Raw_Read_Error_Rate      | Normal                  | 47   | 193   | 174   | 51        | 840721    |  |  |  |
| 3                         | Spin_Up_Time             | Normal                  | 39   | 253   | 253   | 21        | 1091      |  |  |  |
| 4                         | Start_Stop_Count         | Normal                  | 50   | 99    | 99    | 0         | 1455      |  |  |  |
| 5                         | Reallocated_Sector_Count | Fault                   | 51   | 100   | 100   | 140       | 793       |  |  |  |
| 7                         | Seek_Error_Rate          | Normal                  | 46   | 200   | 200   | 0         | 0         |  |  |  |
| 9                         | Power_On_Hours           | Normal                  | 50   | 60    | 60    | 0         | 29812     |  |  |  |
| 10                        | Spin_Retry_Count         | Normal                  | 50   | 100   | 100   | 0         | 0         |  |  |  |

# NOTE!

It is recommended to replace the disk if Health Status is not Healthy.

# Network

=

#### Statistics > Server > Network

Select an NIC to view its configurations. For details, see TCP/IP.

| Select NIC           | NIC1 •            |
|----------------------|-------------------|
| DHCP                 | Disable           |
| IPv4 Address         | 206.9.12.65       |
| IPv4 Subnet Mask     | 255.255.0.0       |
| IPv4 Default Gateway | 206.9.0.1         |
| MAC Address          | 48:ea:87:66:3a:00 |
| MTV                  | 1500              |
| Preferred DNS Server | 206.10.5.39       |
| Alternate DNS Server | 8.8.4.4           |
| Default Route        | NIC2              |

# Online User

#### Statistics > Server > Online User

View information about current online users, including username, client IP address, login time, and client type (WEB for Web client and CS for software client).

Admin can force other users to log out by selecting the target user(s) and clicking **Offline**. The target user(s) are logged out.

| 1 | Offline  |                  |                     | Please enter keywords. Q |
|---|----------|------------------|---------------------|--------------------------|
|   | Username | Login IP Address | Login Time 🜩        | Client                   |
|   | loadmin  | 206. 10. 9. 57   | 2018/12/10 18:09:08 | cs                       |
|   | loadmin  | 206. 10. 9. 55   | 2018/12/10 18:04:55 | WEB                      |
|   | admin    | 206, 10, 9, 57   | 2018/12/10 17:31:58 | WEB                      |

# Bandwidth

#### Statistics > Server > Bandwidth

View the current bandwidth usage of the VMS. See <u>Bandwidth Usage</u>.

| Device Name | IP        | Type   | IP Channel  | Remote Playback | Remote Live View | Remote Playback & Downly | Idle Receive Bandwidth | Idle Send Bandwidth |
|-------------|-----------|--------|-------------|-----------------|------------------|--------------------------|------------------------|---------------------|
| VMS         | 127.0.0.1 | Master | 467.223Mbps | 0 Kbp s         | 0Kbps            | 0Kbps                    | 44.778Mbps             | 3B4Mbps             |

# Packet Loss

#### Statistics > Server > Packet Loss

View the packet loss rate of channels from which the VMS is receiving streams. Click **Start Calculation** and **Stop Calculation** buttons.

| Ø Refresh          |                |              |             |         | Please enter keywords. Q |
|--------------------|----------------|--------------|-------------|---------|--------------------------|
| Channel Name ≑     | Device Name    | Organization | Stream Type | Result  | Operation                |
| 206.2.7.100_V_1    | 206.2.7.100    | IPC          | Third       | 0.00%   | Start Calculation        |
| 206. 2. 7. 100_V_1 | 206.2.7.100    | IPC          | Main        | 0.00%   | Start Calculation        |
| 206.2.7.101_V_1    | 206. 2. 7. 101 | IPC          | Third       | 0.00%   | Start Calculation        |
| 206.2.7.101_V_1    | 206. 2. 7. 101 | IPC          | Main        | Ongoing | Stop Calculation         |
| 206. 2. 7. 102_V_1 | 206. 2. 7. 102 | IPC          | Third       | 0.00%   | Start Calculation        |
| 206. 2. 7. 102_V_1 | 206.2.7.102    | IPC          | Main        | 0.00%   | Start Calculation        |

# Server Performance

#### Statistics > Server > Server Performance

View the current CPU usage, RAM (physical memory) usage, and receive (input) and send (output) bandwidth of the VMS.

The Web client starts calculation when you open the page and displays statistics of the recent 240 seconds. Place the mouse pointer anywhere on the chart (see 1 in the figure below) to view details at the specific point. If more than one NIC is in use, statistics of the NICs are shown in different colors. You may click under x-axis (see 2 in the figure below) to collect statistics of certain NICs only. The statistics are cleared when you switch to another page.

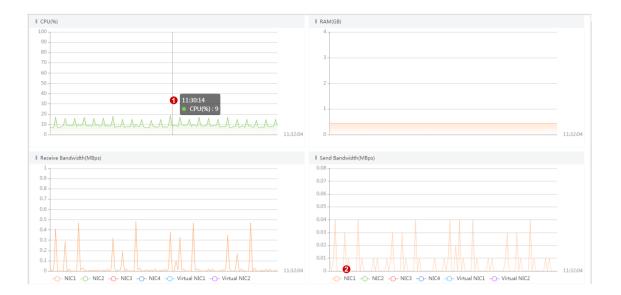

# **Device Statistics**

#### Statistics > Device

Search device statistics by device type and device status. Export search results to a CSV file. You can switch the list to a pie chart and place the mouse pointer on the chart to view the number and percentage.

| Device | Type NVR                      | ⊗ IPC ⊗           | Encode: 🗸                  | Status :     | All      | ~                  | Searc         | h        | Reset                 |             |                |           |
|--------|-------------------------------|-------------------|----------------------------|--------------|----------|--------------------|---------------|----------|-----------------------|-------------|----------------|-----------|
|        | Export • Please enter keyword |                   |                            |              |          |                    |               |          |                       |             | iter keywords. | Q         |
|        | Device Nam<br>e 🗢             | Device Typ<br>e 💠 | Organizati<br>on Name<br>¢ | IP Address   | Server 🌲 | Manufactu<br>rer ≑ | Serial No.    | Version  | MAC Addr<br>ess ≑     | Disk Status | Status 💠       | Operation |
| >      | 206.9.252.13                  | NVR               | root                       | 206.9.252.13 | VMS      |                    |               | B3126P10 | 48:ea:63:46:be:<br>b8 | Normal      | Online         | е         |
| >      | 206.9.252.2                   | NVR               | root                       | 206.9.252.2  | VMS      |                    | <br>c:::::::: | B3126P10 | 48:ea:63:03:02:<br>05 | Normal      | Online         | е         |

# Logs

Search and export alarm logs of the VMS and devices; search and export operation logs of the VMS.

# Server Alarm Logs

#### Statistics > Log > Server Alarm Logs

Search, acknowledge or export alarm logs of the VMS server. You can switch the list to a diagram.

|      |                     |                   | ay Degraded 🕑 Array 1 | Recovered      |                              |                                  |                 |                 |                 |         |
|------|---------------------|-------------------|-----------------------|----------------|------------------------------|----------------------------------|-----------------|-----------------|-----------------|---------|
|      |                     | and parages to an |                       |                |                              |                                  |                 |                 |                 |         |
| tatu | as All              |                   | ▼ Alarn I             | evel 💌 Select  | All 🗹 level 1 <mark>6</mark> | S level 2 <mark>0</mark> 💌 leve. | L 3 📕 💌 level 4 | 📽 level 5       | Search          | Reset   |
| =    | 🕒 🗸 Acknowled       | ige Export        |                       |                |                              |                                  |                 |                 |                 |         |
|      | Alarn Time 🌩        | Alarn Source      | Alarm Type            | Alarm Sub Type | Alarn Level                  | Server                           | Operation       | Acknowledged By | Acknowledged At | Renarks |
|      | 2019/01/09 10:21:47 | HDD16             | Disk Online           |                | level 5 📒                    | VIIS                             | ~               |                 |                 |         |
|      | 2019/01/09 10:21:46 | HDD14             | Disk Online           |                | level 5                      | VIIS                             | 1               |                 |                 |         |
|      | 2019/01/09 10:21:46 | HDD11             | Disk Online           |                | level 5                      | VIIS                             | ~               |                 |                 |         |
|      | 2019/01/09 10:21:46 | HDD15             | Disk Online           |                | level 5                      | VMS                              | ~               |                 |                 |         |
|      | 2019/01/09 10:21:46 | HDD9              | Disk Online           |                | level 5                      | VWS                              | ~               |                 |                 |         |
|      | 2019/01/09 10:21:46 | HDD12             | Disk Online           |                | level 5                      | VIIS                             | ~               |                 |                 |         |
|      | 2019/01/09 10:21:42 | HDD10             | Disk Online           |                | level 5                      | VIIS                             | ~               |                 |                 |         |
|      | 2019/01/09 10:21:38 | HDDS              | Disk Online           |                | level 5                      | VIIS                             | ~               |                 |                 |         |

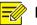

The acknowledge operation is irreversible. Acknowledged status cannot be revoked.

# **Device Alarm Logs**

#### Statistics > Log > Device Alarm Logs

Search, acknowledge and export alarm logs of devices managed by the VMS.

| Serve<br>Alarm | r All               |                 | <ul> <li>Time Peri</li> </ul> | od 2019/01/0    | 9 00:00:00 () | 2019/01/09 23:59:59              | L Today              | Last 3 days – Last 7 d | ays Custon       |             |   |
|----------------|---------------------|-----------------|-------------------------------|-----------------|---------------|----------------------------------|----------------------|------------------------|------------------|-------------|---|
| larm<br>tatu   | Main Type All       |                 | ▼ Alarm Lev                   | el 🕑 Select     | All 🕑 level 1 | 🖉 level 2 <mark>8</mark> 🕑 level | 3 <b>8</b> 🕑 level 4 | ✔ level 5              | Search           | Reset       |   |
|                | Acknowler           | dge Export      | Alarn Type                    | Alarn Sub Type  | Alarn Level   | Server                           | Operation            | Acknowledged By        | Acknowledged At  | Renarks     |   |
|                | 2019/01/09 23:59:56 | 206.2.7.50_V_05 | Motion Detection Start        | ALL II DED TYPE | level 1       | VIIIS                            | v v                  | Acatorica by           | Activited for Ac | 1101104.214 | * |
|                | 2019/01/09 23:59:55 | 206.2.7.212_V_1 | Motion Detection Start        |                 | level 1 📕     | VIIIS                            | ~                    |                        |                  |             | 1 |
|                | 2019/01/09 23:59:32 | 206.2.7.50_V_06 | Motion Detection Endec        |                 | level 5 📒     | VMS                              | ~                    |                        |                  |             | 1 |
|                | 2019/01/09 23:59:22 | 206.2.7.212_V_1 | Motion Detection Endec        |                 | level 5 📒     | VIIIS                            | ~                    |                        |                  |             |   |
|                | 2019/01/09 23:58:37 | 206.2.7.212_V_1 | Motion Detection Start        |                 | level 1 📕     | VMS                              | ~                    |                        |                  |             |   |
|                | 2019/01/09 23:57:53 | 206.2.7.50_V_05 | Motion Detection Endec        |                 | level 5 📒     | VIIS                             | ~                    |                        |                  |             |   |
|                | 2019/01/09 23:57:23 | 206.2.7.50_V_05 | Motion Detection Start        |                 | level 1 📕     | VIIS                             | ~                    |                        |                  |             |   |

# NOTE!

The acknowledge operation is irreversible. Acknowledged status cannot be revoked.

# **Operation Logs**

## Statistics > Log > Operation Logs

Search and export user operation logs.

| User :              |         |                     |                           |             |                                           |              |                                |            |
|---------------------|---------|---------------------|---------------------------|-------------|-------------------------------------------|--------------|--------------------------------|------------|
| Service Type : All  |         | Operation Ty        | - All                     |             |                                           |              |                                |            |
| Time Period : Today |         | 2020/05/21 00:00:00 | ③ 2020/05/21 2            | 3:59:59     | Search                                    | Reset        |                                |            |
| Export              |         |                     |                           |             |                                           |              |                                |            |
| Time ≑              | User    | IP Address          | Main Type                 | Sub Type    | Objective                                 | Device 💠     | Organization $\Leftrightarrow$ | Result     |
| 2020/05/21 46:38:29 | admin   | 206.10.9.57         | Basic Setup               | Edit Config |                                           | -            | -                              | Succeeded. |
| 2020/05/21 16:38:02 | admin   | 206.10.9.57         | Basic Setup               | Edit Config |                                           | -            | -                              | Succeeded. |
| 2020/05/21 14:32:23 | admin   | 206.10.9.57         | Alarm Subscription Config | New Config  | admin                                     | -            | -                              | Succeeded. |
| 2020/05/21 14:18:50 | admin   | 206.10.9.57         | Alarm Config              | New Config  | 00                                        | -            | -                              | Succeeded. |
| 2020/05/21 12:47:23 | admin   | 206.10.9.57         | Login                     | User Login  | admin                                     | -            | -                              | Succeeded. |
| 2020/05/21 12:23:50 | admin   | 206.10.9.57         | Login                     | User Logout | admin                                     | -            |                                | Succeeded. |
| 2020/05/21 12:13:36 | admin   | 206.10.9.57         | Basic Setup               | New Config  | 206.9.252.2                               | 206.9.252.2  | root                           | Succeeded. |
| 2020/05/21 12:13:22 | admin   | 206.10.9.57         | Basic Setup               | New Config  | 206.9.252.5                               | 206.9.252.5  | root                           | Succeeded. |
| 2020/05/21 12:12:58 | admin   | 206.10.9.57         | Basic Setup               | New Config  | 206.9.8.101                               | 206.9.8.101  | root                           | Succeeded. |
| 2020/05/21 12:12:48 | admin   | 206.10.9.57         | Basic Setup               | New Config  | 206.9.252.13                              | 206.9.252.13 | root                           | Succeeded. |
| 2020/05/24 44 25 50 | 1 A. A. | 000 10 0 57         |                           |             | 1. A. A. A. A. A. A. A. A. A. A. A. A. A. |              |                                | · · · ·    |

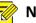

For operation logs of playing live or recorded video on video wall, the objective is in this format: video wall name/screen number/window number. If video wall name/screen number/window number is followed by "-", the information following "-" indicates encoding channel/stream type by default (if not modified by user). For example, -203.130.1.35-1/0, where 203.130.1.35-1 indicates the 1<sup>st</sup> encoding channel of the encoding device with the IP address 203.130.1.35; 0: main stream (1: sub stream, 2: third stream).

# **6** Access Control

# Permissions

#### Access Control > Permissions

Manage time templates, door groups and access permissions.

# **Time Template**

Use a time template to restrict access time. You will need to choose a time template when configuring access permissions.

All-day is the default template in the system which can be edited but cannot be deleted. Using this template means there are no restrictions on access time. See <u>User Time Template</u> in User Management. The configuration steps are similar.

# **Door Group**

A door group is a group of doors, which provides convenience when you assign access permissions. Doors must be added first at **Basic** > **Device**. See <u>Access Controller</u> and <u>Door Channel</u> for details.

| Name : Front and Back Door 1 | Copy Fre | om      |                        |   |  |
|------------------------------|----------|---------|------------------------|---|--|
| Select Device(s)             |          |         | Selected Device(s)     |   |  |
| Please enter keywords.       | Q        |         | Please enter keywords. | Q |  |
| = 🗖 📠 root                   |          |         | root                   |   |  |
| 2 Back Door                  |          |         |                        |   |  |
| Front Door                   |          |         |                        |   |  |
|                              |          |         |                        |   |  |
|                              |          | 3 Add ≫ |                        |   |  |
|                              |          | Delete  |                        |   |  |
|                              |          |         |                        |   |  |

E Note!

You can select Copy From and copy settings from an existing door group.

# **Assign Access Permission**

Assign permissions so the specified persons have access to the specified doors during the specified time.

**1.** Select doors.

| Add Permission                       |              |             |                     |              |
|--------------------------------------|--------------|-------------|---------------------|--------------|
| 1                                    |              |             | 2                   |              |
| Select Door                          |              |             | Select Pe           | ople         |
| Permission Front&BackDoors All Day 🛈 | Access Perio | All-day     | <b>8</b> / <b>+</b> |              |
|                                      |              | Selected(0) |                     |              |
| Door Group                           | Door         |             | No.                 | Channel Name |
| Please enter keywords.               | Q            |             |                     |              |
| 4 🗹 🚠 Front&Back Doors               |              |             |                     |              |
|                                      |              |             |                     |              |
|                                      |              |             |                     |              |
|                                      |              |             |                     |              |
|                                      |              | <b>5</b> »  | No Data             |              |
|                                      |              | <b>«</b>    |                     |              |
|                                      |              |             |                     |              |

## NOTE!

- Step 2: You can choose an existing time template or create a new one to restrict access time.
- Step 3: You can click the **Door Group** or **Door** tab and then select door group(s) or door(s) to grant access permission.
- 2. Select person(s) to assign permissions to.

| Add Permission                     |              |                                       |                 | ×     |
|------------------------------------|--------------|---------------------------------------|-----------------|-------|
| Select Door                        |              |                                       | 2)<br>Select Pe | cople |
| Permission Front&BackDoors All Day | Access Perio | · ··· · · · · · · · · · · · · · · · · | elected(0)      |       |
| Person                             |              |                                       | Person ID       | Name  |
| Please enter keywords.             | <u> </u>     |                                       |                 |       |
| E Dept 3                           |              | <b>⊘</b> ≫<br>≪                       | No Data         | a     |

- 3. Click Save.
- 4. Click <sup>①</sup> in the **Operation** column to check whether permissions are assigned successfully.

# 7 Appendix A Add a Device Using RTSP

Connect IPC or NVR via RTSP for live view.

1. Click Add and complete the required settings.

| dd Device                      |                                                            |                                    |             |        |
|--------------------------------|------------------------------------------------------------|------------------------------------|-------------|--------|
| Protocol:                      | Custom                                                     | * Custom Protocol:                 | Custom1     | Edit   |
| * Device Name:                 | 203.8.1.183                                                | Device Type:                       | NVR         |        |
| * Organization Name:           | root                                                       | * IP/Domain Name:                  | 203.8.1.183 |        |
| * Username :                   | admin                                                      | Remarks:                           |             |        |
| Password:                      | •••••                                                      |                                    |             |        |
| * Server:                      | VMS                                                        |                                    |             |        |
| * Total Remote Channels:       | 1 2                                                        | ]                                  |             |        |
| * Select Remote Channels:      |                                                            |                                    |             |        |
| Select All                     |                                                            |                                    |             |        |
| Remote Channel1                |                                                            |                                    |             |        |
|                                |                                                            |                                    |             |        |
| Note: 1. By default all channe | els are selected after you enter the total channel number. |                                    |             |        |
|                                | ve video from the first channel selected is normal; otherv | vise, the device cannot be online. |             |        |
|                                |                                                            |                                    |             |        |
|                                |                                                            |                                    | ОК          | Cancel |

- The **Protocol** must be set to **Custom**.
- **Total Remote Channels**: Set **1** for IPC, and fill in with the actual channel number for an NVR. Make sure live video from the first channel selected is normal; otherwise, the device cannot go online.

#### 2. Click Edit and complete other settings.

| Edit Protocol                                                  |                                                             |
|----------------------------------------------------------------|-------------------------------------------------------------|
|                                                                |                                                             |
| * Protocol Name:                                               | Custom1                                                     |
| * Port:                                                        | 554                                                         |
|                                                                |                                                             |
| Transmission Protocol:                                         | UDP                                                         |
| Main:                                                          | • On Off                                                    |
| ividili.                                                       |                                                             |
| * Resource URL :                                               | rtsp:// <ip>:<port>/ media/video1</port></ip>               |
| Sub:                                                           | On Off                                                      |
| 500:                                                           | • On Off                                                    |
| * Resource URL :                                               | rtsp:// <ip>:</ip>                                          |
| Third:                                                         | On Off                                                      |
| -                                                              |                                                             |
| Example: rtsp:// <ip>:<port>/&lt;<br/>One channel:</port></ip> | ≎resource path>                                             |
| rtsp://192.168.0.1:554/unicast                                 | /c1/s0/live                                                 |
| Multiple channels:                                             |                                                             |
| rtsp://192.168.0.1:554/unicast                                 | /c[%C]/s0/live; Add all specified channels                  |
| rtsp://192.168.0.1:554/unicast                                 | /c[%C+1]/s0/live; Add all specified channels with +1 offset |
| rtsp://192.168.0.1:554/unicast                                 | /c[%C-1]/s0/live; Add all specified channels with -1 offset |
| [%C±N]; %C means remote c                                      | hannel ID, N means offset                                   |
|                                                                |                                                             |
|                                                                | OK Cancel                                                   |
|                                                                | OK Cancel                                                   |
|                                                                |                                                             |

# NOTE!

The **Resource URL** must be set in accordance with the format defined by the device manufacturer. The settings in the above figure are just an example.

3. When the device is added and gets online, you can play live video on the client.

# **8** Appendix B Customize Comprehensive Management Dashboard

Customize the comprehensive management dashboard including the data modules displayed and the dashboard layout.

# • NOTE!

1.

The figure below is only an example. The actual data modules displayed may vary depending on your device model and firmware version.

Click the expand button (

) on the right side on the home page.

2. Click the **Custom** button in the top right corner.

|   | Online Statistics                         |                                                                | Live Face Snapshots         |                             | • • • • • • • • • •                                                | Live Plate Snapshots                                                                      | Custom                                                  |
|---|-------------------------------------------|----------------------------------------------------------------|-----------------------------|-----------------------------|--------------------------------------------------------------------|-------------------------------------------------------------------------------------------|---------------------------------------------------------|
|   | Online<br>Online<br>6<br>42.86%<br>Device | Online Offline<br>Online<br>6<br>30.00%<br>Channel             | 05/06 14:51:14              | 05/06 14:51:14              | 05/06 14:51:14                                                     | 05/06 14:51:16                                                                            | OS/06 14:51:16                                          |
|   | Realtime Alarm Statistics                 | e e plate e de esp                                             | People Counting             |                             |                                                                    | Vehicle Volume                                                                            | and provide the second                                  |
| * | 865<br>Critical<br>272<br>31.45%          | ievel 1<br>ievel 2<br>ievel 3<br>ievel 4<br>ievel 5            | 0<br>02:00 04:00 06:00 08:0 | 0 10:00 12:00 14:00 16:00 1 | <ul> <li>◆ Enter ◆ Exit</li> <li>8:00 20:00 22:00 24:00</li> </ul> | 1<br>0<br>020%20%0%20%0%20%20%20%                                                         | ◆ Enter ◆ Exit Cot Cot Cot Cot Cot Cot Cot Cot Cot Cot  |
|   | Central Recording Storage                 | e Status                                                       | Visitor Management          |                             |                                                                    | Parking & Charges                                                                         |                                                         |
|   | 8.5<br>Good<br>Today's Rating             | Recording<br>Not Earling<br>Recording<br>5<br>26.32%<br>Camera | Total Visitors<br>O         | 0<br>Remaining Visitors     | 0<br>Visitors Signed Out                                           | Total Parking Space: 150<br>Remaining<br>450<br>30%<br>Jot2<br>Parking<br>Lot2<br>Parking | 0 Total Parking Lots 3<br>350/500<br>350/500<br>350/500 |

- **3.** Click  $\bigcirc$  and then set the template name.
- 4. In the Data Chart area on the left, click to expand the nodes and find the data modules you want to display, and then drag the data modules to the desired positions on the panel, for example, Online Statistics, Realtime Alarm Statistics.

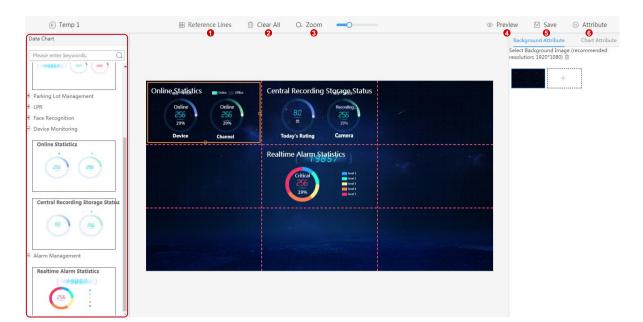

Some buttons are described as follows:

- Reference Lines: Select or customize the red dotted lines on the panel.
- Clear All: Click to remove all the data modules that are currently displayed on the panel.
- Zoom: Drag the slider to adjust the display ratio.
- Preview: Click to preview the customized dashboard.
- Save: Click to save the settings.
- Attribute: Set background attribute (background image) and chart attribute (whether to display chart title, such as Online Statistics).
- 5. When you complete the settings, click Save.
- **6.** To enable the template, move the mouse cursor onto the template and then click in the top right corner (blue background means that the template is enabled).

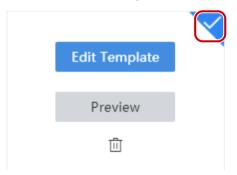